# **QBRAILLE XL Руководство пользователя**

Руководство пользователя на Русском языке Версия программного обеспечения 2.0

(Июнь 2019)

**При наличии обновлений руководства, файлы с описаниями и дополнения будут добавлены на веб-сайт.**

## **SELVAS Healthcare, Inc.**

**155, Sinseong-ro, Yuseong-gu,**

**Daejeon, Korea 34109**

**Телефон: +82-42-879-3000**

**Факс: +82-42-864-4462**

**Электронная почта: [hims@himsintl.com](mailto:hims@himsintl.com)**

**Веб-сайт: [www.himsintl.com](http://www.himsintl.com/)**

## <span id="page-1-0"></span>**Меры предосторожности**

В целях вашей безопасности и защиты QBraille XL от случайных повреждений, пожалуйста, внимательно прочтите и соблюдайте следующие меры предосторожности.

- 1. Входное напряжение адаптера переменного тока составляет 100 240В, а выходное – постоянное напряжение 5В, сила тока – 2А.
- 2. При первом использовании QBraille XL от аккумулятора, его заряд может отображаться неправильно. Во избежание этого, подключите QBraille XL к адаптеру переменного тока и заряжайте не менее четырех с половиной часов, или оставьте его подключенным к ПК через USB-кабель не менее, чем на десять с половиной часов.
- 3. Вы должны аккуратно обращаться со своим QBraille XL, поскольку он является очень хрупким устройством. Убедитесь, что вы правильно обращаетесь с ним. QBraille XL также очень чувствителен к пыли. Убедитесь в том, что он не находится в местах с высоким содержанием пыли.
- 4. Ячейки Брайля являются самыми чувствительными и сложными элементами. Если некоторые из ячеек работают неправильно из-за наличия в них пыли или по какой-нибудь другой причине, то, пожалуйста, обратитесь за поддержкой в наш сервисный центр или к дилеру, у которого вы приобретали QBraille XL.
- 5. Если вы оставите QBraille XL на длительное время в закрытом жарком помещении, как например, в автомобиле жарким летним днем, то встроенный аккумулятор может повредиться или воспламениться. Не допускайте хранения QBraille XL в подобных местах.
- 6. Самостоятельно не разбирайте QBraille XL, а также не разрешайте это делать никому, кто не квалифицирован компанией HIMS на ремонт QBraille XL. Если неквалифицированный человек разбирает устройство, то это может вызвать его серьезные повреждения. Если устройство разбирает специалист, не имеющий

соответствующей квалификации, то гарантия аннулируется, и оно лишается любой бесплатной поддержки. Если устройство повреждено в результате попадания в него жидкости или внешнего воздействия, то это также прекращает его гарантию, даже если повреждение произошло в течение гарантийного срока.

- 7. Мы благодарим вас за использование QBraille XL, и мы ценим ваши замечания и предложения, касающиеся этого продукта. Если у вас есть какие-нибудь предложения или замечания, оставьте их на нашем сайте. Мы будем улучшать наш продукт вместе с вами, опираясь на ваши предложения и замечания.
- 8. Данное оборудование было протестировано и признано цифровым устройством соответствующим нормам класса B, в соответствии с частью 15 правил Федеральной Комиссии Коммуникаций (США). Эти ограничения предназначены для обеспечения допустимой защиты против вредных помех в жилых помещениях.

Эксплуатация возможна при соблюдении следующих двух условий.

- 1) Устройство не вызывает вредных помех, и
- 2) Устройство должно поглощать вредные помехи, включая помехи, которые могут вызывать нежелательные последствия.

Данное оборудование может генерировать, использовать и излучать радиочастотную энергию и, при неправильной установке или использовании не по инструкции, может создавать помехи для радиовещания. Однако, нет гарантии, что помехи не возникнут при определенной установке.

Если оборудование создает помехи в радио или телевизионном эфире, что можно определить, выключив и включив устройство, то рекомендуется решить проблему одним из нескольких способов:

- Перенаправьте или переместите принимающую антенну.
- Увеличьте расстояние между оборудованием и приемником.

- Подключите оборудование в розетку, отличную от той, в которую подключен приемник.

- Обратитесь за помощью к дилеру или опытному теле/радиомастеру.

#### **Важное замечание:**

Положение о радиочастотных излучениях Американской Федеральной Комиссии Коммуникаций:

Данное оборудование соответствует нормам радиочастотных излучений, установленным для защиты окружающей среды Федеральной Комиссией Коммуникаций США. Во время установки и использования данное оборудование должно находиться на расстоянии минимум 20 см от вашего тела. Данный передатчик не должен находиться вблизи или иметь одинаковую направленность с другими передатчиками.

## <span id="page-3-0"></span>**Примечание**

- ◼ Данное руководство пользователя и все продукты защищены законом об авторских правах
- Microsoft Windows, и логотип Windows являются зарегистрированным и торговыми марками или торговыми марками корпорации Microsoft в США и остальных странах.

#### Авторское право © 2018. SELVAS Healthcare, Inc. Все права защищены.

Данное руководство защищено законом об авторских правах. Все права защищены и принадлежат компании SELVAS Healthcare. Содержание данного документа может быть изменено без предварительного уведомления. Данное руководство пользователя не может быть полностью или частично скопировано, без согласия SELVAS Healthcare, Inc.

## Содержание

<span id="page-4-0"></span>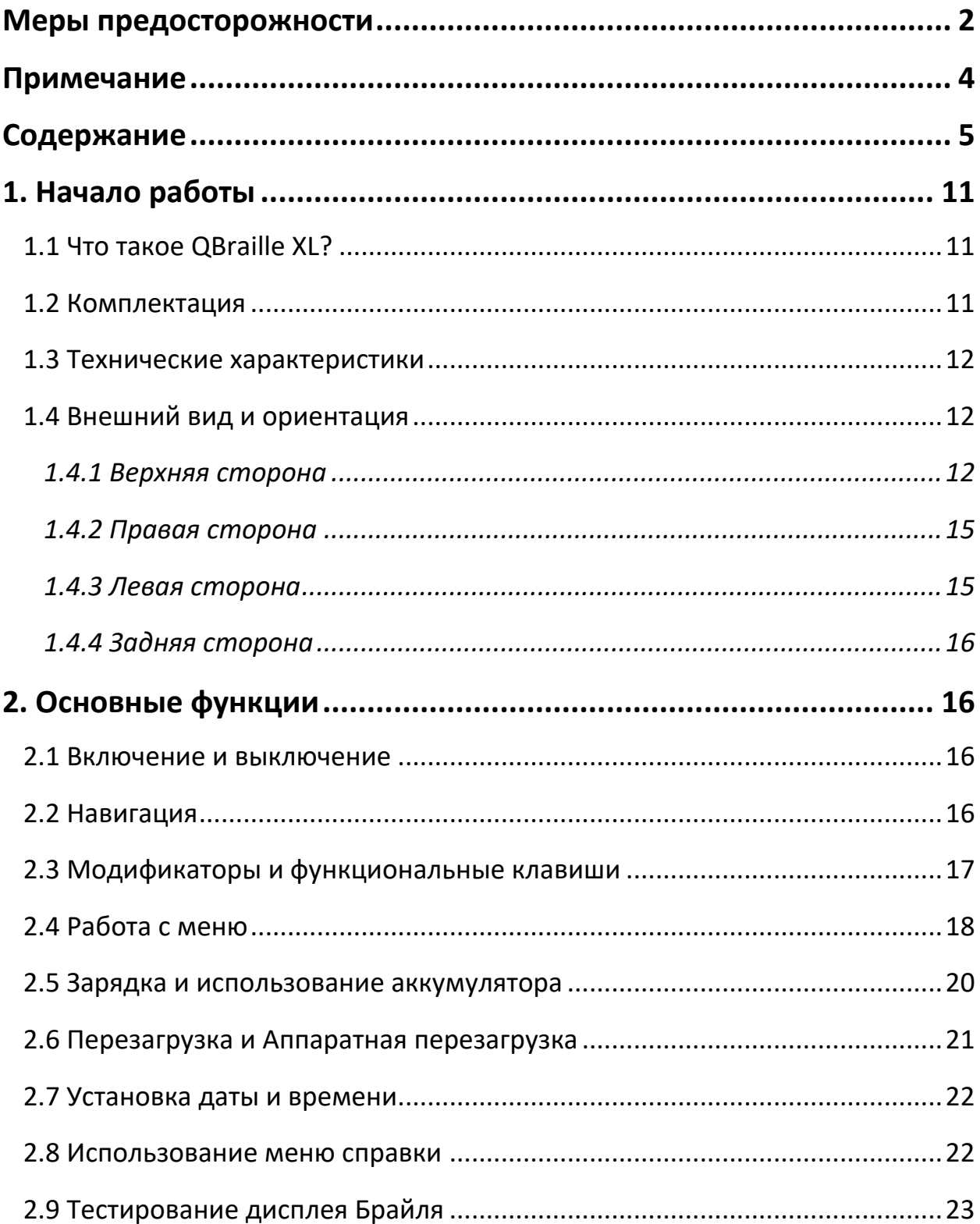

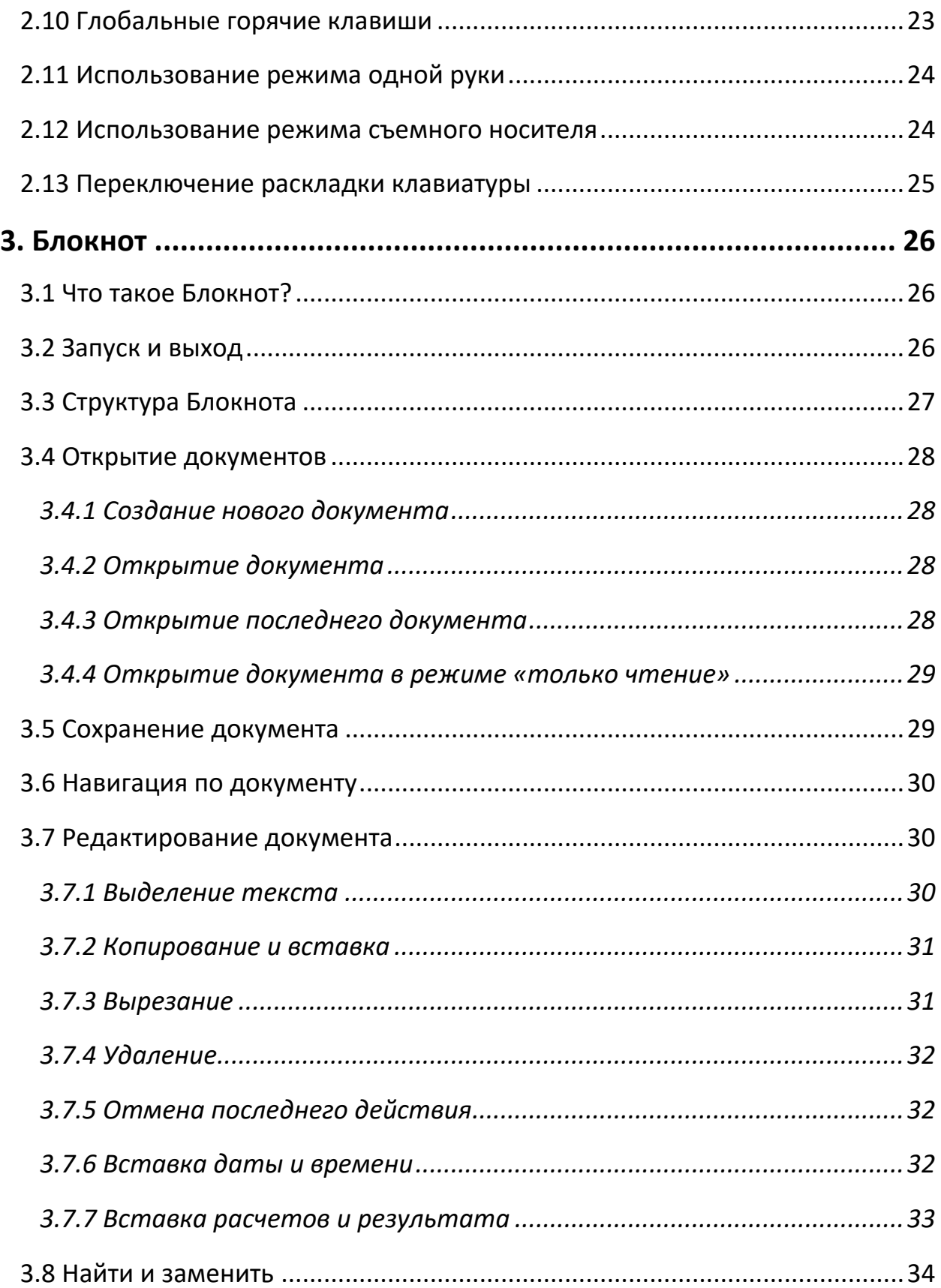

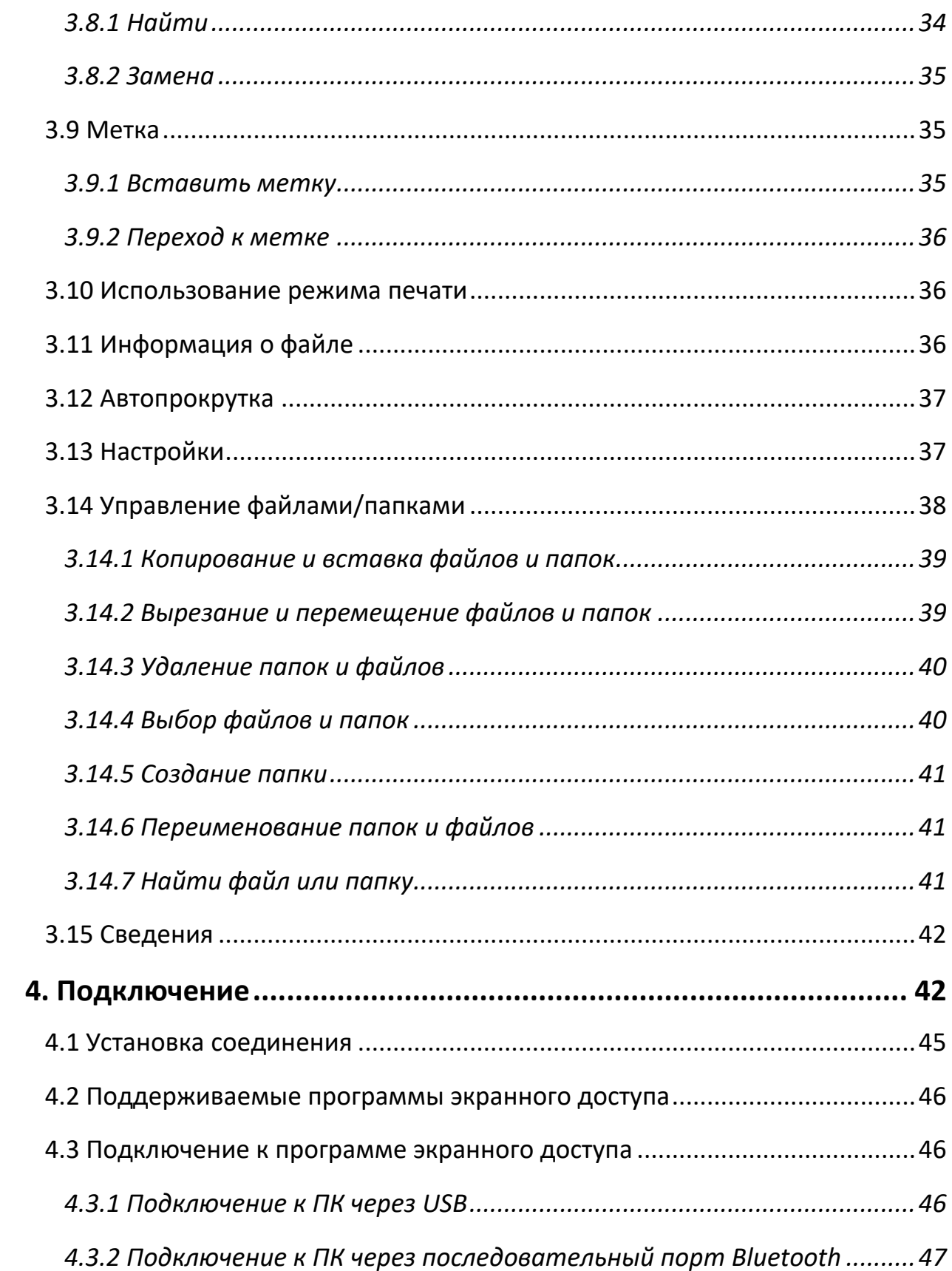

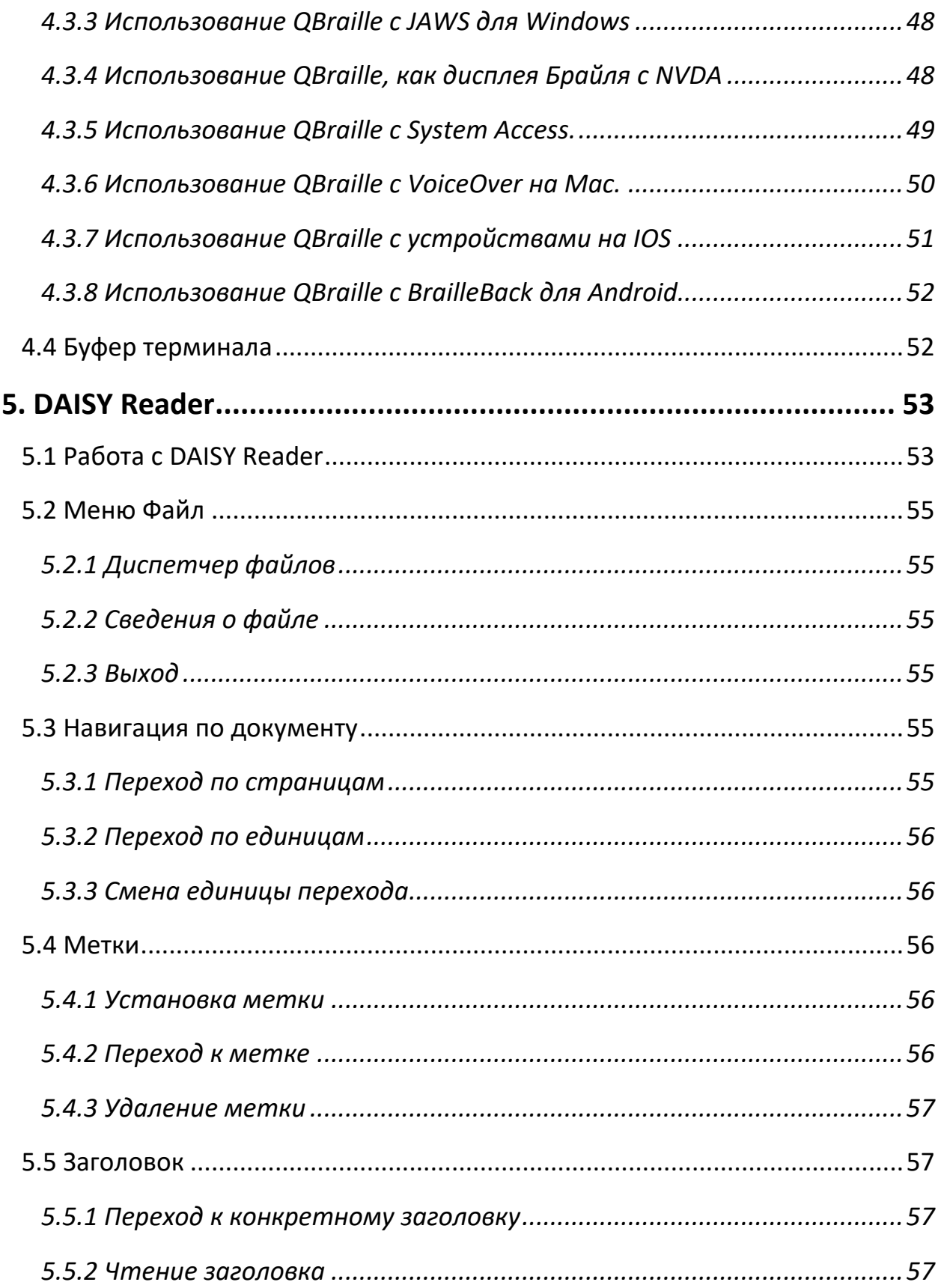

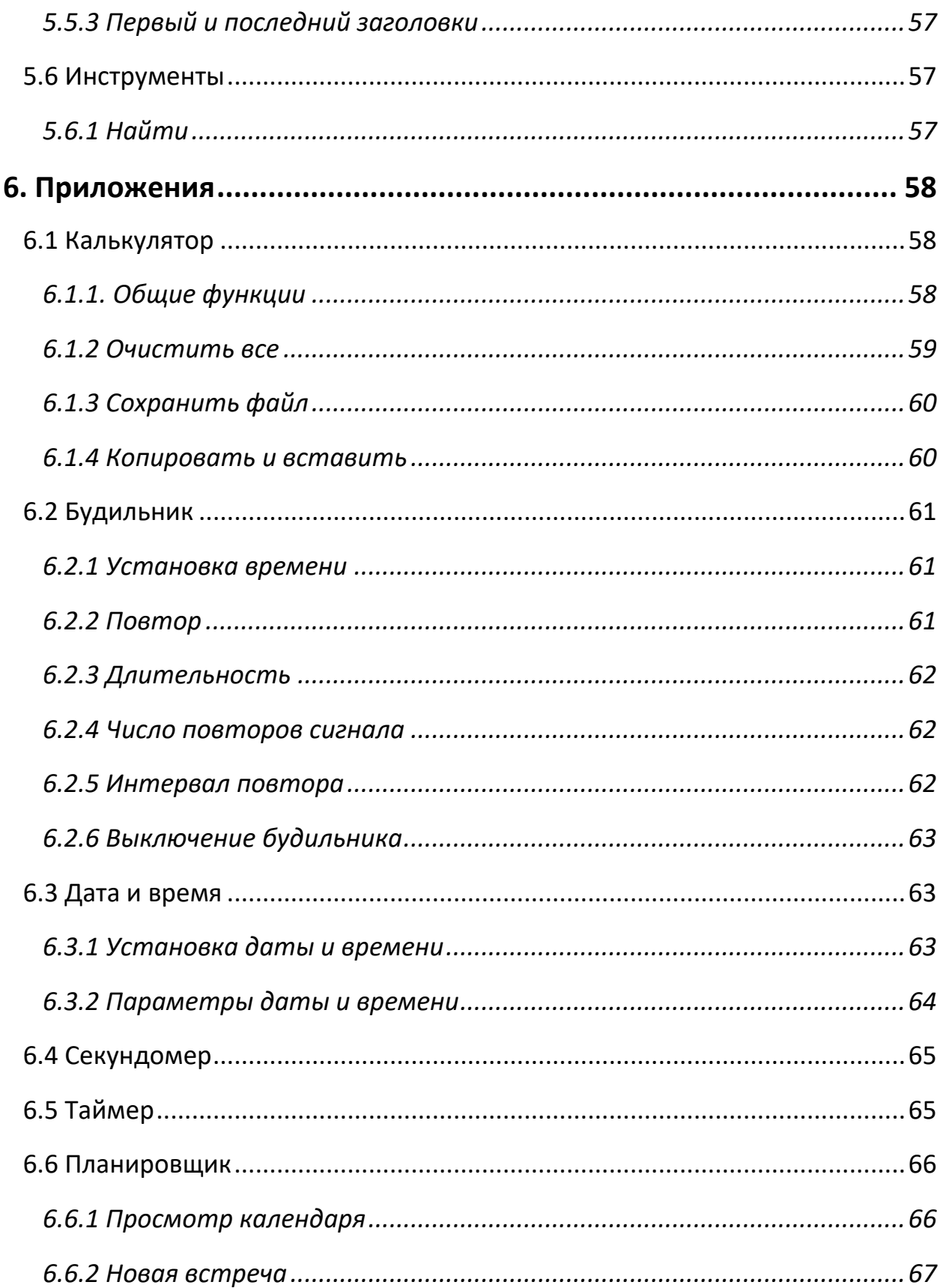

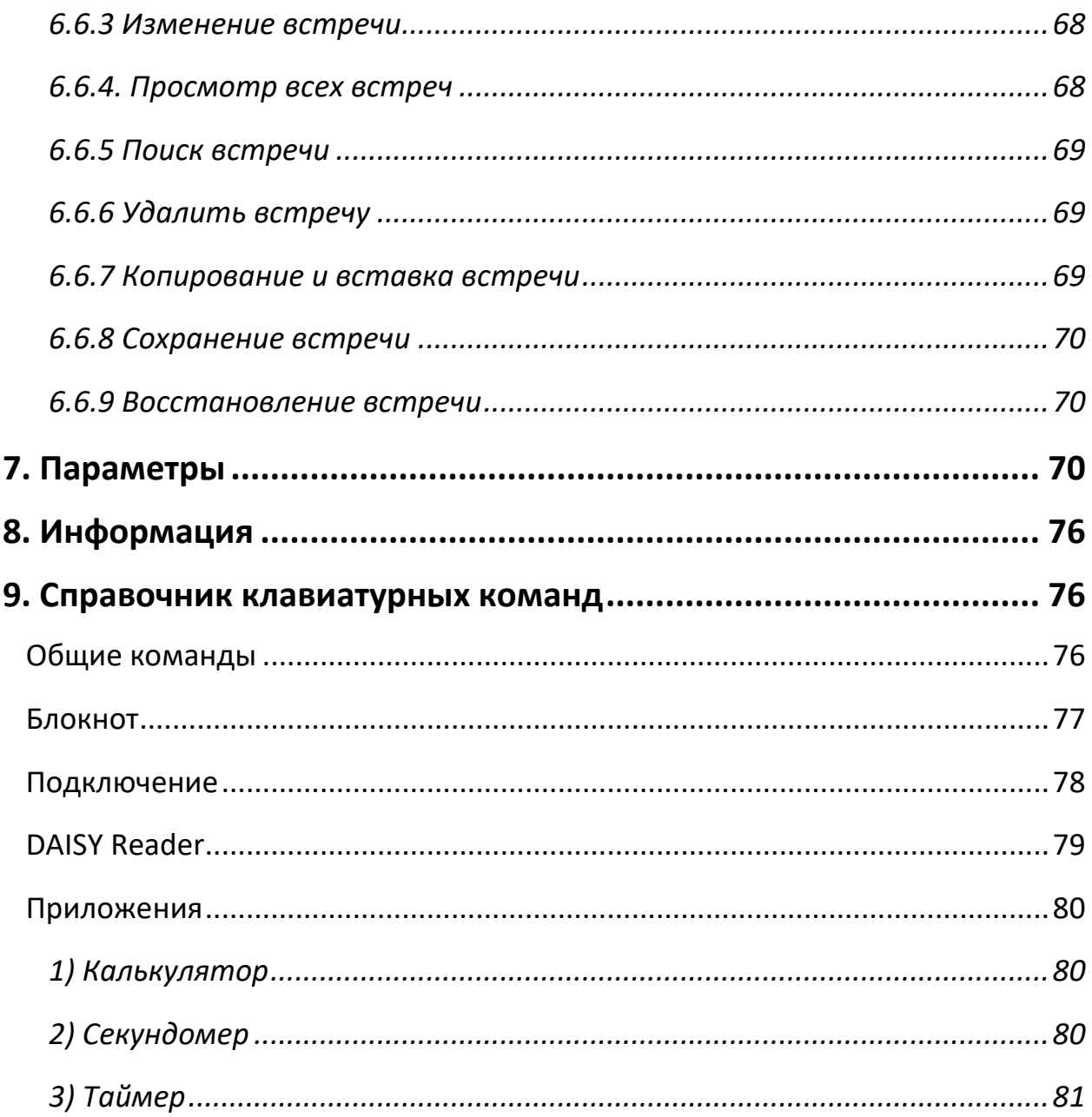

## <span id="page-10-0"></span>**1. Начало работы**

## <span id="page-10-1"></span>**1.1 Что такое QBraille XL?**

QBraille XL – это дисплей Брайля на 40 ячеек, разработанный и сконструированный компанией SELVAS Healthcare специально для слепых и слабовидящих людей. Его уникальная гибридная клавиатура обеспечивает удобство ввода сокращенным Брайлем, предоставляя при этом интуитивно понятные команды и управление компьютером, смартфоном и планшетом, как со стандартной QWERTY-клавиатурой. QBraille XL может быть использован для следующих задач:

- 1) Пользуйтесь QBraille XL, как дисплеем или терминалом Брайля для работы с программами экранного доступа на Windows, Mac, IOS, или Android. Клавиатура в стиле Perkins, клавиши прокрутки и навигации, так же как, и клавиши-модификаторы, и функциональные клавиши, обеспечивают удобство ввода шрифтом Брайля вместе с функциональностью компьютерной клавиатуры.
- 2) Пользуйтесь внутренним «Блокнотом» для оперативного создания и редактирования Брайлевских и текстовых документов, или чтения документов в форматах BRF, RTF, DOC, DOCX и PDF.
- 3) Читайте и выполняйте навигацию по текстовым материалам DAISY, так же как с вашими любимыми романами.
- 4) Используйте несколько встроенных утилит, включая Планировщик, Калькулятор, Будильник/часы, Секундомер, и таймер обратного отсчета.

## <span id="page-10-2"></span>**1.2 Комплектация**

В коробке с QBraille XL должны находиться следующие предметы:

- 1) Устройство QBraille XL
- 2) Адаптер питания
- 3) Кабель USB C
- 4) Футляр
- 5) Краткое справочное руководство шрифтом Брайля.

#### <span id="page-11-0"></span>**1.3 Технические характеристики**

- 1) Операционная система: Windows CE 6.0
- 2) ОЗУ: 256 Мб
- 3) Процессор: Samsung S5PV210
- 4) Аккумулятор: литиево-полимерный перезаряжаемый аккумулятор
- 5) Время непрерывной работы: около 20 часов
- 6) Клавиатура: 9-клавишная клавиатура Брайля в стиле Perkins, стандартные клавиши-модификаторы и функциональные клавиши на своих привычных местах, 4 кнопки прокрутки, 40 клавиш маршрутизации курсора.
- 7) Дополнительные кнопки: Питание, Аппаратная Перезагрузка.
- 8) Дисплей Брайля: 40 обновляемых ячеек Брайля.
- 9) Bluetooth: версия 2.1+EDR.
- 10) Интерфейсы: 1 USB-C, 1 слот SD-карты.
- 11) Звук: Моно динамик
- 12) Размер: 31см x 11.9см x 1.8см

## <span id="page-11-1"></span>**1.4 Внешний вид и ориентация**

Чтобы наиболее эффективно использовать свой QBraille XL, важно хорошо знать расположение его кнопок, а также изучить их функции. Данный раздел поясняет внешнюю конфигурацию QBraille XL. Поместите устройство на поверхность парты или стола, дисплеем Брайля ближе к себе. По форме оно похоже на длинную, тонкую, прямоугольную коробочку. Данный раздел руководства описывает каждую из сторон QBraille XL и основные функции каждой кнопки.

## <span id="page-11-2"></span>*1.4.1 Верхняя сторона*

На верхней стороне устройства расположены клавиатура и дисплей Брайля. Вдоль переднего края верхней стороны расположен ряд из 40 обновляемых ячеек Брайля. Сразу позади ряда ячеек, расположен ряд из 40 маленьких, овальных кнопок, каждая из которых соответствует своей ячейке Брайля. Они называются клавишами маршрутизации курсора. Каждая пятая такая кнопка помечена выпуклой точкой для

облегчения ориентировки. При редактировании документов, вы можете пользоваться этими кнопками для перемещения курсора на символ в соответствующей ячейке Брайля. При использовании QBraille с программами экранного доступа, такими как iOS и BrailleBack, клавиши маршрутизации можно использовать для выбора элемента, находящегося под курсором.

Слева и справа от дисплея Брайля расположены по две клавиши в форме капсулы. Это клавиши прокрутки Вверх и Вниз. Эти клавиши применяются для прокрутки дисплея Брайля по меню, полям, спискам или тексту. Клавишами прокрутки можно прокручивать по фрагментам, равным длине дисплея, или по строкам.

Значительную часть верхней стороны занимает уникальная Гибридная клавиатура, состоящая из 9-клавишной клавиатуры Брайля в стиле Perkins вместе с несколькими стандартными клавишамимодификаторами и функциональными клавишами, а также парой клавиш, специально предназначенных для QBraille.

Посреди клавиатуры расположена привычная клавиатура для ввода шрифтом Брайля, состоящая из клавиш для точек 1-6, а также Пробела, Backspace и ENTER. На одной линии с пробелом, находятся несколько клавиш-модификаторов, имеющих такое же расположение, как если бы они находились на стандартной клавиатуре компьютера. Слева направо они имеют такой порядок: Control, Function, Windows, ALT, Пробел, ALT, Applications и Control. При работе с Mac или устройствами на iOS, функции нижнего ряда слева направо такие: Function, Control, Option, Command, Пробел, Command, Option и Control.

**\*Примечание:** Вы можете поменять раскладку клавиатуры на традиционную раскладку Apple в меню Параметры. Позади клавиатуры Брайля, на дальнем от вас ряду, в левом углу,

расположена клавиша ESCAPE. Правее нее расположены стандартные клавиши F1 - F12. Каждая четвертая клавиша (F4, F8 и F12) тактильно помечена. Ближе к правому дальнему углу расположен

блок из шести клавиш, состоящий из трех рядов по 2 клавиши. Он аналогичен блоку из 6 клавиш на стандартной клавиатуре. Левый столбец сверху вниз содержит клавиши: INSERT, Home и End. Правый столбец содержит: Delete, Page Up, и Page down. Ближе них к вам расположены клавиши стрелок Вверх, Вниз, Влево и Вправо. **\*Примечание:** при работе с Mac, клавиши стрелок не могут быть использованы в сочетаниях, таких как команды включения и выключения быстрой навигации. Воспользуйтесь следующими горячими клавишами для эмуляции этих сочетаний:

- Пробел-точки-3-6 Стрелка влево и Стрелка вправо
- Пробел-точки-1-4: Стрелка вверх и Стрелка вниз.
- Пробел-точки-1-6: Стрелка вверх и Стрелка вправо.
- Пробел-точки-3-4: Стрелка вверх и Стрелка влево.

В левом дальнем углу, сразу перед клавишами ESCAPE и F1, находится еще один набор из 5 клавиш, состоящий из 2 столбцов. Перед F1, слева от клавиши Backspace, сверху вниз, расположены: Tab, Capslock и Shift. Перед клавишей ESCAPE - 2 дополнительные, предназначенные для QBraille, клавиши.

Сразу перед клавишей ESCAPE находится клавиша Pairing (сопряжение). Эта клавиша используется в сочетании с другими клавишами для выполнения некоторых функций, связанных с подключением устройства, как, например, включение конкретных соединений, получение информации о текущем соединении, и открытие списка сопряжений.

Перед клавишей Pairing находится клавиша Mode (режим). Она позволяет включать и выключать Гибридный режим (Hybrid Mode), а также имеет дополнительные функции при использовании совместно с другими клавишами. Подробная информация о функциях клавиш Pairing и Mode находится в разделе «Подключение».

Справа на верхней стороне, позади клавиш стрелок расположены светодиоды. Левый отображает состояние Bluetooth. Когда Bluetooth включен, этот светодиод горит голубым цветом. Правый отображает состояние питания. Во время зарядки устройства, светодиод горит красным цветом. Когда QBraille XL включен, светодиод горит желтым цветом. Эти светодиоды дают зрячим людям возможность определять состояние устройства, при работе с учениками.

## <span id="page-14-0"></span>*1.4.2 Правая сторона*

На правой стороне устройства находятся 2 элемента. Рядом с задней (дальней) стороной устройства расположен слот для карты памяти SD. QBraille XL поддерживает карты объемом до 32 Гб. Ближе к переднему краю, расположен порт USB C. Используйте данный порт для зарядки QBraille XL, а также для его подключения к компьютеру, как USB-клавиатуры или USB-дисплея Брайля.

## <span id="page-14-1"></span>*1.4.3 Левая сторона*

На левой стороне расположена всего одна маленькая прямоугольная кнопка с выпуклой точкой. Она используется для включения и выключения.

Нажмите и удерживайте кнопку Питания около 1 секунды для включения или выключения устройства.

Когда устройство включено, снова нажмите и удерживайте кнопку Питания около 1 секунды для его выключения. Для загрузки устройства из полного выключения, удерживайте кнопку Питания пару секунд, пока не услышите короткий звуковой сигнал (бип) и не почувствуете вибрацию. Несколько секунд на Брайле будет отображаться слово «HIMS». Прямо перед завершением загрузки, на Брайле коротко отобразится текст «HIMS QBraille XL», за ним прозвучит сигнал включения, и вы окажетесь в Главном меню. В общем, кнопка Питания переводит QBraille в своеобразный режим сна и обратно для быстрой доступности устройства, и сохранения энергии. Для полного выключения QBraille, нажмите и удерживайте кнопку Питания, по крайней мере, 3 секунды.

## <span id="page-15-0"></span>*1.4.4 Задняя сторона*

На задней стороне QBraille XL расположена 1 очень маленькая кнопка. Это кнопка «Hard reset» (аппаратная перезагрузка), находящаяся внутри узкого отверстия под толщину иглы. Отверстие расположено рядом с правым краем устройства. Кнопка «Hard reset» используется, в тех случаях, когда отсутствует ожидаемый ответ от устройства, или когда аккумулятор полностью разряжен, а подключение к адаптеру переменного тока не вызывает перезагрузки устройства. Для нажатия на кнопку «Hard reset», воспользуйтесь зубочисткой или кончиком скрепки для бумаг. Будьте осторожны при нажатии на кнопку «Hard reset», поскольку слишком сильное нажатие или использование слишком маленького кончика (иглы или зубочистки) могут повредить устройство.

## <span id="page-15-1"></span>**2. Основные функции**

### <span id="page-15-2"></span>**2.1 Включение и выключение**

Когда вы включаете устройство в первый раз и, в дальнейшем, когда аккумулятор полностью разряжается, или если выполнено полное выключение, вам потребуется нажать и удерживать кнопку Питания около 3 секунд для загрузки устройства. Вы почувствуете вибрацию и услышите короткий звуковой сигнал, и увидите стартовые сообщения на дисплее Брайля. По окончании загрузки, прозвучит музыкальный сигнал включения, и вы окажетесь в главном меню. QBraille. Будет отображаться пункт «Блокнот».

Загруженное устройство можно включать и выключать, нажав и удерживая кнопку питания около 1 секунды.

## <span id="page-15-3"></span>**2.2 Навигация**

Для навигации по меню, спискам и приложениям на QBraille XL, воспользуйтесь следующими клавиатурными командами:

- 1. Переход к следующему пункту меню или элементу списка: Стрелка вниз или Пробел-4
- 2. Переход к предыдущему пункту меню или элементу списка: Стрелка вверх или Пробел-1
- 3. Переход к первому пункту меню или элементу списка: Home или Пробел-1-3
- 4. Переход к последнему пункту меню или элементу списка: End или Пробел-4-6
- 5. Переход к следующим 40 элементам: Page Down или Пробел-3-4-5
- 6. Переход к предыдущим 40 элементам: Page Up или Пробел-1-2-6
- 7. Выполнить программу: ENTER или клавиша маршрутизации курсора дважды
- 8. Войти в папку: ENTER или клавиша маршрутизации курсора дважды
- 9. Отмена: клавиша ESC или Пробел-E

### <span id="page-16-0"></span>**2.3 Модификаторы и функциональные клавиши**

QBraille XL обладает уникальной гибридной клавиатурой, которая совмещает ввод текста обычным сокращенным Брайлем со стандартными командами управления компьютером, смартфоном или планшетом. Модификаторы, такие как Control, FN, Win, ALT и Applications расположены на стандартных позициях на одном ряду с клавишей Пробел. Верхний ряд клавиатуры содержит ESCAPE и 12 функциональных клавиш, также, как на QWERTY-клавиатуре. Tab, Capslock, Shift, INSERT и Delete, Home и End, Page Up и Page Down и 4 клавиши стрелок также находятся на аналогичных местах, как если бы они были на стандартной QWERTY-клавиатуре.

Таким образом, при использовании вашей обычной ступени Брайля, ваши команды в Windows и других операционных системах не требуют запоминания непривычных сочетаний Брайлевских и функциональных клавиш, уникальных для используемой вами программы экранного

доступа. Например, для закрытия окна программы в Windows, нажмите ALT-F4. Чтобы свернуть все окна и перейти на рабочий стол, нажмите Windows-M, точно так, как бы вы делали это на стандартной QWERTY-клавиатуре.

При вводе текста шрифтом Брайля, если используется ступень 1 или ступень 2 сокращенного Брайля, то выполняется внутреннее преобразование текста, и он посылается, в виде развернутых слов при нажатии клавиш Пробел или ENTER.

- ⚫ **Примечание:** QBraille может быть использован и с Windows, и с Apple устройствами, а также, и со смартфонами, и планшетами на Android. Вам может понадобиться сменить раскладку клавиатуры в зависимости от используемой операционной системы. Вы можете переключаться между традиционной раскладкой Microsoft и раскладкой Apple в меню Параметры.
- ⚫ **Примечание:** QBraille XL не обеспечивает многозадачности, таким образом, нет горячей клавиши для вызова главного меню, так как вы должны выйти из текущего приложения и вернуться в главное меню перед тем, как открыть другое приложение.

## <span id="page-17-0"></span>**2.4 Работа с меню**

Главное меню на QBraille XL состоит из следующих шести пунктов:

- 1. Блокнот
- 2. Подключение
- 3. DAISY Reader
- 4. Приложения
- 5. Параметры
- 6. Информация

Вы можете перемещаться по главному меню, или по любому другому меню на устройстве, при помощи команд навигации, приведенных в предыдущем разделе. Вы также можете нажать клавишу доступа к пункту меню, для быстрого перехода к нему и его выполнения. Обычно это первая буква названия пункта. Часто, пункты меню могут также

выполняться мгновенно при помощи горячих клавиш, позволяя вам выполнять желаемое действие без входа в меню.

При просмотре пунктов меню, о каждом из них отображается некоторая информация, такая как: название, его клавиша доступа, горячая клавиша, если есть, и содержит ли пункт подменю или вызывает диалог.

#### 1) Клавиши быстрого доступа:

Клавиши быстрого доступа отображаются в круглых скобках сразу за названием пункта, например, Открыть (О). Если нажать клавишу быстрого доступа, то пункт меню выполнится прямо из любого места этого меню.

#### 2) Подменю:

Когда пункт меню содержит подменю, после него отображается слово «Подменю», чтобы показать, что нажатие ENTER на нем вызовет другое (вложенное) подменю.

#### 3) Диалоги:

Когда пункт меню вызывает диалог, после него отображается слово «Диалог», чтобы показать, что нажатие ENTER на нем откроет диалог.

#### 4) Горячие клавиши:

Обычно, горячие клавиши - это сочетание клавиши-модификатора, такой как ENTER, Пробел или Backspace, с буквой, или комбинацией точек. Они отображаются сразу после клавиши быстрого доступа.

Например, если, находясь в Блокноте, нажать Пробел-m (точки 1-3-4) или F2, а затем ENTER на пункте «Файл», вы увидите «Создать (n) подменю CTRL-n». Слово «Создать» - это пункт меню. Нажмите букву «n» (точки 1-3-4-5), чтобы перейти к пункту «Создать», находясь в меню «Файл». Нажмите CTRL-n для выполнения команды создания документа из любого места Блокнота. Буква «n» - это клавиша быстрого доступа, а CTRL-n – горячая клавиша. Важно отметить, что некоторые горячие клавиши глобальные, поэтому будут действовать

из любого места устройства, а некоторые действуют внутри своих приложений.

⚫ **Примечание:** Если открыто подменю или диалог и выполнено выключение QBraille XL, то при его включении снова, подменю или диалог закрывается, и вы вернетесь в положение, из которого входили в меню.

#### <span id="page-19-0"></span>**2.5 Зарядка и использование аккумулятора**

Хотя QBraille XL и уведомляет о низком заряде аккумулятора, важно следить за его состоянием, чтобы не потерялись несохраненные данные, или неожиданно не разорвалось Bluetooth-соединение с дисплеем Брайля.

Для проверки состояния заряда аккумулятора, нажмите Пробел-P (точки 1-2-3-4). Устройство отобразит следующие 2 элемента:

- 1. Уровень заряда аккумулятора
- 2. Источник питания (батарея или USB-питание)

Уровень заряда аккумулятора представляет процент оставшегося заряда аккумулятора. Источник питания указывает, работает ли устройство от аккумулятора или от USB-источника питания.

Для закрытия диалога состояния уровня заряда аккумулятора, нажмите клавишу ESC.

Когда уровень заряда опускается ниже 15%, выводится сообщение «низкий заряд» и вам предлагается подключить питание. Когда же уровень заряда опускается ниже 5%, выводится предупреждение, что устройство автоматически выключится через 3 минуты, если не подключить питание.

⚫ **Примечание:** Если вас интересует настройка отключения Bluetooth-соединения, то вам может понадобиться активировать настройку «Автоотключение Bluetooth при 10%» в Глобальных

параметрах. Если этот параметр установлен в значение «Включено», то QBraille XL уведомит вас и отключит от Bluetoothустройства, когда уровень заряда снизится до 10%.

#### <span id="page-20-0"></span>**2.6 Перезагрузка и Аппаратная перезагрузка**

Если QBraille XL не реагирует на клавиши доступа или команды, то может потребоваться перезагрузить устройство.

Для нажатия на кнопку «Reset», воспользуйтесь зубочисткой или кончиком скрепки для бумаг. Будьте осторожны при нажатии на кнопку «Reset», поскольку слишком сильное нажатие или использование слишком маленького кончика (острия) могут повредить устройство. При нажатии на кнопку «Reset», вы ощутите продолжительную вибрацию с последующим звуком перезагрузки. Вы также можете выполнить мягкий сброс устройства, удерживая кнопку питания около 3 секунд, чтобы полностью выключить устройство, и затем снова включить его, дав ему снова загрузиться.

Если вы хотите восстановить настройки к заводским, вы можете воспользоваться функцией «Восстановления» в меню «Параметры», описанном далее в этом руководстве. По-другому, вы можете поместить фокус на пункт «Информация» в главном меню и нажать Backspace-Пробел-ENTER-f (точки-1-2-4).

⚫ **Примечание:** Если вы используете один из двух методов для восстановления к заводским настройкам, и карта SD вставлена в устройство, ваши настройки будут автоматически восстановлены при перезагрузке с этой карты. Если вы хотите восстановить именно заводские настройки, извлеките SD-карту перед тем, как продолжить.

### <span id="page-21-0"></span>**2.7 Установка даты и времени**

Для использования планировщика и будильника, очень важно правильно настроить дату и время. Для настройки времени и даты, следуйте инструкциям, приведенным ниже:

1) В главном меню нажмите «п» (точки1-2-3-4) для открытия меню «Приложения». Нажмите «Д» (точки-1-4-5)" для открытия «Дата и время». Нажмите CTRL-s (точки-2-3-4), или ALT для открытия меню и затем ENTER на пункте «Установить».

2) Введите время в формате ччмм, используя обычные команды редактирования текста. Для изменения времени, вы также можете использовать следующие клавиши навигации.

Стрелки вверх и вниз: изменить время

Стрелки влево и вправо: выбор минут или часов для изменения

3) Нажмите ENTER или стрелку вправо для перехода к редактированию даты.

4) введите месяц, день и год в формате ммддгггг, например, 01252019 (25 января 2019). Также, вы можете изменить дату при помощи следующих команд:

Стрелки вверх и вниз: изменить значение Стрелки влево и вправо: выбор месяца, дня или года для изменения

5) Нажмите ENTER для сохранения настроек.

#### <span id="page-21-1"></span>**2.8 Использование меню справки**

Вы можете вызвать контекстно-зависимую справку в любом месте устройства, нажав Пробел-h (точки-1-2-5). Выполнение команды «Справка» вызовет список горячих клавиш, относящихся к текущему приложению.

Переходите по пунктам при помощи Пробел-точка1/Пробел-точка4. Вы можете выбрать элемент или функцию, нажав ENTER. Однако, если

вы выбрали функцию, которая не может быть выполнена в текущем контексте, то вы услышите звуковое предупреждение, и никакого действия выполнено не будет.

#### <span id="page-22-0"></span>**2.9 Тестирование дисплея Брайля**

Время от времени у вас может возникать необходимость поупражнять свой дисплей Брайля с целью профилактики, или для того, чтобы убедиться в правильном функционировании всех точек и клавиш.

В Тестовый режим можно войти, нажав Backspace-Пробел-ENTER-T (точки-2-3-4-5). QBraille сразу же начнет поднимать и опускать каждую точку по-отдельности со скоростью 1 точка в секунду, начиная с первой точки первой ячейки, и заканчивая восьмой точкой сороковой ячейки.

Вы можете приостановить и возобновить тест клавишей Пробел. На паузе, нажимайте клавиши маршрутизации над каждой из ячеек для поднятия всех точек соответствующей ячейки. Вы также можете нажимать любую клавишу устройства, и ее функция отобразится на дисплее Брайля.

Чтобы завершить работу Тестового режима, нажмите Пробел-Z (точки-1-3-5-6) для его закрытия.

#### <span id="page-22-1"></span>**2.10 Глобальные горячие клавиши**

Запросить информацию о QBraille XL из большинства мест устройства вы можете следующими горячими клавишами.

- 1) Проверка объема SD-карты: Пробел-S (недоступно при нахождении в Информации, в Режиме Терминала или в Глобальных параметрах)
- 2) Проверка состояния аккумулятора: Пробел-P
- 3) Проверка версии прошивки: Пробел-V
- 4) Проверка статуса Bluetooth: Пробел-B
- 5) Проверка даты и времени: Пробел-T
- 6) Открытие меню Параметры: Пробел-O
- 7) Открытие внутренней справки: Пробел-H

Горячие клавиши, приведенные выше, недоступны при нахождении в окне Информации, Терминале для программ экранного доступа, или в меню Параметры. Справка также недоступна при нахождении в диалоговом окне.

### <span id="page-23-0"></span>**2.11 Использование режима одной руки**

Для пользователей, которые могут работать только одной рукой, имеется Режим Одной Руки. Его можно включить и выключить в меню параметров. Вы также можете выключить и выключить его из любого места устройства, нажав Backspace-Пробел-точки-1-2-3. Пожалуйста, при работе в режиме одной руки, соблюдайте следующие правила:

- Следует нажимать дважды клавиши навигации: Стрелки, page Up, page Down, Home и End. Прочие модификаторы нужно нажимать только однократно.
- Для нажатия сочетания модификатора с комбинацией точек, сначала нажмите клавиши точек Брайля, а затем модификатор.
- Для ввода символов шрифтом Брайля, нажимайте все нужные клавиши Брайля с последующим нажатием клавиши Пробел.

#### <span id="page-23-1"></span>**2.12 Использование режима съемного носителя**

Так как многие современные компьютеры не оснащены картридерами, Вам предлагается удобный способ передачи данных между компьютером и QBraille при подключении QBraille к компьютеру. Вы сможете увидеть свою SD-карту, как съемный носитель, когда QBraille подключен к ПК, нажав «Mode-Пробел» в главном меню устройства. Вы также можете включить и выключить режим съемного диска в меню «Параметры».

Обратите внимание, что когда активен режим съемного носителя, невозможно подключение в качестве клавиатуры или дисплея Брайля по USB. Кроме того, приложения Блокнот и DAISY Reader не могут использоваться, поскольку носитель, необходимый для связанных файлов, задействован компьютером, поэтому недоступен для QBraille.

Закончив передачу файлов, нажмите «Mode-Пробел» еще раз для выключения режима съемного носителя и возврата к нормальной работе.

#### <span id="page-24-0"></span>**2.13 Переключение раскладки клавиатуры**

При работе с компьютером в операционной системе Windows, Вам может потребоваться переключать язык ввода между Русским и Английским. Данная команда может быть выполнена непосредственно с QBraille.Для корректного переключения необходимо учесть 2 момента:

- Для переключения языков ввода, в системе должна использоваться команда Alt-Shift;
- Следует синхронизировать раскладки на QBraille и на ПК, для чего сначала определите текущую раскладку системы и нажмите команду переключения на другой язык.

Для переключения на Английскую раскладку, нажмите «Пробел-Backspace», а для переключения на Русскую, нажмите «Пробел-Enter». Режим ввода по умолчанию установлен на Русский язык.

## <span id="page-25-0"></span>3. Блокнот

## <span id="page-25-1"></span>3.1 Что такое Блокнот?

Приложение Блокнот на QBraille XL предназначено для управления, чтения, создания, и редактирования документов без подключения к ПК или смартфону. Блокнот выполняет основные функции редактирования, такие как выделение текста и манипулирование им, поиск, замена, функции меток, вставка даты и времени, или результатов расчетов.

• Примечание: Вы не сможете пользоваться программой Блокнот, если SD-карта не вставлена. При попытке открыть программу без вставленной SD-карты, появится сообщение «SD-карта отсутствует» и приложение Блокнот будет закрыто.

Блокнот поддерживает создание и редактирование ТХТ и Брайлевских файлов. Поддержка только для чтения доступна также для файлов RTF, DOC, DOCX, а также PDF документов с текстовым слоем.

#### <span id="page-25-2"></span>3.2 Запуск и выход

Блокнот - это первый пункт в главном меню QBraille XL. Для запуска программы, перейдите на нее и нажмите ENTER или дважды клавишу маршрутизации курсора, или клавишу доступа «N» (точки 1-3-4-5). Для выхода из Блокнота, нажмите Пробел-z (точки 1-3-5-6). Если вы редактируете документ, то программа спросит вас: хотите ли вы сохранить документ. Если вы хотите сохранить документ, то нажмите «Ү» (точки 1-3-4-5-6) или выберите ответ «Да» при помощи Пробел или backspace и нажмите ENTER. Если вы хотите закрыть Блокнот без сохранения документа, то нажмите «N» (точки 1-3-4-5) или выберите ответ «Нет» с помощью Пробел или backspace и нажмите ENTER.

## <span id="page-26-0"></span>**3.3 Структура Блокнота**

Блокнот содержит Диспетчер файлов и Окно документа. При первом входе в Блокнот, вы окажетесь в Диспетчере файлов, выводящем список файлов и папок, находящихся на SD-карте, вставленной в QBraille XL. С целью идентификации, имена папок заключены в кавычки. В списке папок и файлов, вы можете просматривать, создавать, вырезать, копировать, удалять и переименовывать папки или файлы. Папки и файлы упорядочены по алфавиту, и порядковый номер каждого элемента выглядит как номер текущего элемента/общее число элементов.

Для навигации по файлам и папкам в диспетчере файлов, используйте следующие клавиатурные команды:

- 1) На предыдущий элемент: Стрелка вверх или Пробел-1
- 2) На следующий элемент: Стрелка вниз или Пробел-4
- 3) На первый элемент текущего списка: Home или Пробел-1-3
- 4) На последний элемент текущего списка: End или Пробел-4-6.
- 5) Войти в папку или открыть файл: ENTER
- 6) На один уровень назад в структуре папок: Backspace

Вы также можете выполнить переход на файл или папку, введя первую букву имени файла или папки.

Находясь в диспетчере файлов, вы можете воспользоваться меню для выполнения некоторых задач управления файлами и папками. Чтобы открыть меню, нажмите клавишу ALT или Пробел-m.

Используйте следующие клавиатурные команды для навигации по меню в диспетчере файлов и/или окне документа:

- 1) На предыдущий пункт меню: Стрелка вверх или Пробел-1
- 2) На следующий пункт меню: Стрелка вниз или Пробел-4
- 3) На уровень назад в структуре меню: клавиша ESC.
- 4) Войти в подменю/Выполнить пункт меню: ENTER
- 5) Закрыть меню: клавиша ESC

Вы также можете нажать клавишу быстрого доступа, отображаемую после названия пункта меню, для быстрого перехода к этому пункту и его выполнения.

Ниже приведены доступные пункты меню диспетчера файлов и окна документа:

- 1) Меню Диспетчера файлов, в которое можно войти, нажав ALT или Пробел-1-3-4, содержит пункты: Открыть, Открыть только для чтения, Последний документ, Копировать, Вставить, Вырезать, Удалить, Новая папка, Новый файл, Переименовать, Найти, Выбрать все, Информация и Выход
- 2) Для входа в меню окна документа, нажмите ALT или Пробел-1-3-4. Все пункты имеют подменю. Пункты меню такие: Файл, Правка, Метки, Инструменты, Вставка.

#### <span id="page-27-0"></span>**3.4 Открытие документов**

## <span id="page-27-1"></span>*3.4.1 Создание нового документа*

Перейдите на папку, в которой хотите создать документ и нажмите CTRL-N (точки 1-3-4-5) или выполните пункт меню «Новый файл». Будет создан документ с именем «noname.brl» или «noname.txt» и курсор будет помещен на него. Нажмите ENTER, чтобы открыть документ для редактирования.

### <span id="page-27-2"></span>*3.4.2 Открытие документа*

Чтобы открыть документ, нажмите CTRL-o (точки1-3-5). В списке файлов, перейдите к файлу, который хотите открыть и нажмите ENTER. Если этот документ ранее не открывался, то вы окажетесь в его начале. Если же он уже открывался на QBraille XL, то курсор будет помещен в то место, в котором был при закрытии документа.

### <span id="page-27-3"></span>*3.4.3 Открытие последнего документа*

Эта функция позволяет быстро открыть документ, который последним читался или редактировался на устройстве. Чтобы открыть последний

документ, в диспетчере файлов, нажмите CTRL-P (точки 1-2-3-4) или откройте меню, нажав ALT, или Пробел-1-3-4 и вертикальными стрелками перейдите на пункт «Последний документ» и нажмите ENTER. Последний открывавшийся документ будет загружен автоматически.

## <span id="page-28-0"></span>*3.4.4 Открытие документа в режиме «только чтение»*

Эта функция позволяет открыть документ, не беспокоясь о случайном изменении документа или вставки данных в него, поскольку данный режим позволяет только читать документ.

Чтобы открыть документ в режиме «Только чтение», в диспетчере файлов нажмите CTRL-R (точки1-2-3-5). Файл, находящийся в фокусе, откроется в режиме «только чтение», и вы сможете читать файл, не опасаясь нежелательного редактирования.

## <span id="page-28-1"></span>**3.5 Сохранение документа**

#### **1. Сохранить**

Если вы желаете сохранить открытый в данный момент документ без изменения типа файла или его переименования, нажмите CTRL-S (точки 2-3-4) или выполните пункт «Сохранить» в меню «Файл» в окне документа.

#### **2. Сохранить как**

Если вы хотите сохранить документ в файле с другим именем, то нажмите ALT-S (точки 2-3-4) или выполните пункт «Сохранить как» в меню «Файл» в окне документа. Вы можете изменить только имя файла. Тип файла изменить вы не можете. Введите новое имя файла, используя компьютерный Брайль, и нажмите ENTER.

⚫ **Примечание:** Если вы сохраняете файл RTF, PDF, DOC или DOCX, то он автоматически сохранится как TXT-файл, поскольку QBraille не поддерживает сохранение файлов Microsoft Word, PDF или RTF.

## <span id="page-29-0"></span>**3.6 Навигация по документу**

При чтении и редактировании документа, вы можете выполнять навигацию при помощи клавиш маршрутизации курсора, Клавиатуры Брайля и клавиш стрелок.

Для навигации по документу, пользуйтесь следующими клавиатурными командами:

- 1) Прокрутка вверх на длину одного дисплея: кнопка прокрутки вверх
- 2) Прокрутка вниз на длину одного дисплея: кнопка прокрутки вниз
- 3) На предыдущую строку: Пробел-1 или Стрелка вверх.
- 4) На следующую строку: Пробел-4 или Стрелка вниз.
- 5) В начало строки: Пробел-1-3
- 6) В конец строки: Пробел-4-6
- 7) На предыдущий абзац: Пробел-2-3 или CTRL-Стрелка вверх.
- 8) На следующий абзац: Пробел-5-6 или CTRL-Стрелка вниз.
- 9) На предыдущую страницу: Page Up или Пробел-1-2-6. (страница определена, как 25 строк)
- 10) На следующую страницу: Page Down или Пробел-3-4-5 (переходит на 25 строк)
- 11) В начало документа: Пробел-1-2-3 или CTRL-Home
- 12) В конец документа: Пробел-4-5-6 или CTRL-End

#### <span id="page-29-1"></span>**3.7 Редактирование документа**

#### <span id="page-29-2"></span>*3.7.1 Выделение текста*

Команда «Начало выделения» позволяет выделить определенный фрагмент текста, который вы хотели бы отредактировать. При выполнении команды «Начало выделения», появляется курсор в виде мигающих точек 7-8, означающий выполнение выделения текста.

Чтобы выделить текст в документе, поместите курсор в позицию, с которой вы хотите начать выделение текста. Нажмите Пробел-m (точки 1-3-4) или ALT для входа в меню и «П» для вызова пункта «Правка», и нажмите ENTER на пункте «Начало выделения». Во

время редактирования документа, нажатие CTRL-b (точки 1-2) вызывает эту команду. Конец выделения будет в позиции, в которой поместили курсор после выполнения команды «Начало выделения».

Команда «Выбрать все» выделяет весь текст в документе. Для выполнения этой команды, нажмите Пробел-m (точки 1-3-4) или ALT, и затем ENTER на «Правка». Перейдите к «Выбрать все» нажав Пробел-4 несколько раз, и затем ENTER. Во время редактирования документа, нажмите CTRL-a (точка 1) для выполнения этой команды.

#### <span id="page-30-0"></span>*3.7.2 Копирование и вставка*

Чтобы скопировать выбранный текст в буфер обмена, нажмите Пробел-m (точки 1-3-4) или ALT для открытия меню и перейдите на пункт «Правка» нажимая Пробел-4. Нажмите ENTER, чтобы открыть это меню. Нажимая Пробел-4, перейдите на «Копировать» и нажмите ENTER. Во время редактирования документа, нажатие CTRL-c (точки 1-4) выполняет эту команду.

Чтобы вставить выбранный текст из буфера обмена, нажмите Пробелm (точки 1-3-4) или ALT, и затем ENTER на пункте «Правка». Нажимая несколько раз Пробел-4, перейдите на пункт «Вставить» и затем ENTER. Во время редактирования документа, нажмите CTRL-v (точки 1-2-3-6) для вставки текста из буфера обмена начиная с текущего положения курсора.

### <span id="page-30-1"></span>*3.7.3 Вырезание*

Чтобы вырезать выбранный текст, нажмите Пробел-m (точки 1-3-4) или ALT, и затем нажмите "ENTER" на пункте «Правка». Перейдите на пункт «Вырезать» нажав несколько раз Пробел-4, и нажмите ENTER. Во время редактирования документа, нажатие CTRL-x (точки 1-3-4-6) выполняет эту команду.

Различие между командами «Копировать» и «Вырезать» состоит в том, что при выполнении команды «Вырезать», выделенный текст копируется в буфер обмена и удаляется из документа, а при

выполнении «Копировать», выбранный текст копируется в буфер обмена, оставаясь при этом в документе.

## <span id="page-31-0"></span>*3.7.4 Удаление*

Чтобы удалить символ, слово, строку или блок текста, используйте клавиатурные команды, приведенные ниже:

1) Удалить предыдущий символ: Backspace

2) Удалить текущий символ: ALT-C (точки 1-4)

3) Удалить текущее слово: ALT-W (точки 2-4-5-6)

4) Удалить текущую строку: ALT-L (точки 1-2-3)

5) Удалить блок: Пробел-D (точки 1-4-5)

Команда «Удалить блок» доступна только когда выделен блок текста. Вы также можете выполнить эти команды через меню «Правка». Чтобы удалить выделенный блок, нажмите Пробел-M (точки 1-3-4) или ALT, и ENTER на пункте «Правка». Перейдите на «Удалить» нажимая несколько раз Пробел-4, и снова ENTER.

## <span id="page-31-1"></span>*3.7.5 Отмена последнего действия*

Вы можете отменить последнее выполненное действие, такое как «Копировать», «Вырезать», «Вставить» или «Удалить». Чтобы отменить последнюю команду, нажмите Пробел-M (точки 1-3-4) или ALT, и ENTER на пункте «Правка». Перейдите на «Отменить», нажав несколько раз Пробел-4, и снова ENTER. Во время редактирования документа, нажатие CTRL-z (точки 1-3-5-6) выполняет команду «Отменить».

### <span id="page-31-2"></span>*3.7.6 Вставка даты и времени*

Вы можете вставить в документ текущие дату и время по-отдельности. Для вставки даты, нажмите Пробел-M (точки 1-3-4) или ALT, и ENTER на пункте «Вставка». Перейдите на «Дата», нажав несколько раз Пробел-4, и снова ENTER. Во время редактирования документа, нажатие INSERT-D (точки 1-4-5) выполняет эту команду. Удалить текущего времени, нажмите Пробел-M (точки 1-3-4) или ALT, и ENTER на «Вставка». Перейдите на «Время», нажав несколько раз

Пробел-4, и снова ENTER. Во время редактирования документа, нажатие INSERT-T (точки 2-3-4-5) выполняет эту команду. При выполнении одной из этих команд, текущая дата или текущее время будут вставлены в документ в текущей позиции курсора.

## <span id="page-32-0"></span>*3.7.7 Вставка расчетов и результата*

Эта функция позволяет вам вставить результат вычисления в ваш документ в текущей позиции курсора. Нажмите INSERT-R (точки1-2-3- 5), и результат текущего математического выражения будет вычислен и вставлен в документ. Также можно нажать Пробел-M (точки 1-3-4) или ALT, и ENTER на «Вставка». Перейдите на «Вычислить», нажав несколько раз Пробел-4, и снова ENTER.

• **Примечание:** Если ваша ступень Брайля установлена, не в компьютерный Брайль, то вы должны использовать литературный Брайль для ввода математических выражений, с операторами, перед которыми ставится точка 4. Таким образом, для записи «3 + 8», вводится: цифровой знак, затем 3, Пробел, точка4, знак плюс (+), снова Пробел, и 8.

Ниже приведены арифметические операторы, которые могут быть использованы:

- 1) Плюс: точки 3-4-6
- 2) Минус: точки 3-6
- 3) Умножение: точки 1-6
- 4) Деление: точки 3-4
- 5) Знак процента: точки 1-4-6
- 6) Степень: точки 4-5-7
- 7) Десятичная точка: точки 4-6
- 8) Левая круглая скобка: точки 1-2-3-5-6
- 9) Правая круглая скобка: точки 2-3-4-5-6

#### <span id="page-33-0"></span>**3.8 Найти и заменить**

#### <span id="page-33-1"></span>*3.8.1 Найти*

Функция поиска позволяет вам искать текст в документе. Как только текст найден, вы окажетесь в этой позиции в документе. Чтобы выполнить эту команду, нажмите Пробел-M (точки 1-3-4) или ALT и перейдите на пункт «Инструменты» нажав Пробел-4 и ENTER. Перейдите на «Найти» нажав Пробел-1 или Пробел-4. Во время редактирования документа, нажатие CTRL-F (точки 1-2-4) выполняет команду «Найти».

Когда выполнена команда «Найти», отображается диалог «Найти». Этот диалог состоит из полей: «Искомый текст» и «Направление поиска».

#### 1. Искомый текст

Первое поле в диалоге «Найти» — это «Искомый текст». В этом поле редактирования, вы можете ввести текст, который хотите найти. Для поиска текста, нажмите ENTER.

#### 2. Направление поиска

Следующее поле «Направление поиска? В/Н». По умолчанию, это направление «В (Вперед)». Если вы хотите искать с текущей позиции курсора до конца документа, то нажмите «В» (точки 2-4-5-6). Если же вы хотите искать от текущего положения курсора до начала документа, то нажмите «Н» (точки 1-3-4-5). Вы также можете нажать клавишу маршрутизации курсора над В или Н, отображенными на дисплее Брайля.

Если поиск не дал результатов, то появится сообщение «Не найдено», и вы будете возвращены в предыдущую позицию в документе. Если вам нужно найти тот же текст снова, нажмите CTRL-Shift-F (точки 1-2-4)" «Искать снова».

#### <span id="page-34-0"></span>*3.8.2 Замена*

Чтобы выполнить эту команду, нажмите Пробел-M (точки 1-3-4) или ALT и перейдите на пункт «Инструменты» нажимая Пробел-4, и снова ENTER. Перейдите к пункту «Заменить» нажимая Пробел-4 и ENTER. Во время редактирования документа, нажатие CTRL-R (точки 1-2-3-5)" вызывает эту функцию.

При вызове функции «Заменить», открывается диалог, состоящий из следующих полей: «Искомый текст» и «Заменить на».

1. Искомый текст

Введите в это поле текст, который хотите заменить и нажмите ENTER.

2. Заменить на

Введите в это поле текст для замены и нажмите ENTER.

Если текст найден, то появится следующее сообщение, «Заменить? данный или все». Если хотите заменить только данный текст, нажмите «Д» (точки 1-4-5). Если же хотите заменить все вхождения найденного текста, нажмите «В» (точки 2-4-5-6). Вы также можете нажать клавишу маршрутизации курсора над нужным вам значением.

⚫ **Примечание:** функция «Заменить» доступна только в направлении вперед.

## <span id="page-34-1"></span>**3.9 Метка**

#### <span id="page-34-2"></span>*3.9.1 Вставить метку*

Команда «Вставить метку» помечает позицию в документе, в которую вы хотите вернуться в дальнейшем. В документе на QBraille XL, вы можете задать до 26 меток, обозначенных буквами a-z. Для выполнения этой команды, переместите курсор в положение, где собираетесь сделать метку, и нажмите Пробел-M (точки 1-3-4) или ALT, и перейдите на «Метка» нажимая Пробел-4 и затем ENTER.

Перейдите на пункт «Вставить метку» нажимая Пробел-4 и затем ENTER. Во время редактирования документа, нажмите CTRL-М (точки 1-3-4) для выполнения этой команды.

При успешной вставке метки, будет выведено сообщение «успешно, задайте метку a-z». Вы можете задать имя метки от «a» до «z».

## <span id="page-35-0"></span>*3.9.2 Переход к метке*

Команда «Перейти к метке» переводит на метку, которая была предварительно вставлена. Для выполнения этой команды, нажмите Пробел-M (точки 1-3-4), или ALT, и перейдите к «Метка» нажимая Пробел-4 и затем ENTER. Перейдите на «Перейти к метке» нажимая Пробел-4 и затем ENTER. Во время редактирования документа, перейдите к помеченному тексту, нажав CTRL-j (точки 2-4-5). QBraille XL выведет приглашение «Метка». Введите букву, обозначающую метку, на которую хотите перейти, и QBraille XL установит курсор в позицию метки. Вы также можете перейти прямо на метку, нажав букву метки вместе с клавишей F8.

#### <span id="page-35-1"></span>**3.10 Использование режима печати**

Если вы печатаете достаточно быстро, то вам может быть полезен «Режим печати», в котором вы можете печатать с любой удобной для вас скоростью, не боясь случайного нажатия команды при вводе текста. Для включения этого режима, нажмите ALT-K (точки-1-3). В режиме печати, такие клавиши, как Пробел, Backspace и ENTER не являются модификаторами. При нажатии Пробел-1, сначала будет введен пробел, а потом точка 1, по-отдельности. Это предотвращает нежелательный переход в другое место или выполнение нежелательных функций в процессе печати. Для выхода из режима печати и возврата в обычное состояние, снова нажмите ALT-K.

## <span id="page-35-2"></span>**3.11 Информация о файле**

Если вам нужно узнать состояние Блокнота или, точнее, информацию об открытом, в данный момент файле, то для этого вам следует нажать Пробел-точки 3-4. После просмотра информации о файле на
дисплее Брайля, нажмите любую клавишу для возврата в редактирование документа.

#### **3.12 Автопрокрутка**

Команда «Автопрокрутка» автоматически выполняет прокрутку документа фрагментами длиной, равной длине дисплея Брайля. Вы можете включить и выключить функцию автопрокрутки, нажав одновременно кнопки прокрутки вверх и вниз. Вы также можете отменить автопрокрутку, нажав ESC. Скорость автопрокрутки можно регулировать при помощи CTRL-Стрелка влево и CTRL-Стрелка вправо.

## **3.13 Настройки**

Используйте диалог «Настройки» для изменения доступных параметров, имеющих отношение к Блокноту. Для открытия меню «Настройки» нажмите CTRL-E (точки 1-5) или Пробел-M (точки 1-3-4), или ALT, и перейдите на «Инструменты» нажав Пробел-4 и затем ENTER. Перейдите на «Настройки» нажимая Пробел-4 и затем ENTER.

Перемещайтесь по доступным настройкам при помощи Пробел-4 или Пробел-1. Используйте Пробел или Backspace для изменения значения выбранной настройки.

1) Показывать символы форматирования: Включено/выключено Данный параметр позволяет выбрать отображать ли символы форматирования, такие как Tab и form feed (символ передачи страницы). Символы форматирования имеют обозначения, например: перевод каретки (\$p) и индикатор метки (\$pl). Во время редактирования документа, несколько раз нажмите INSERT-C (точки 1-4) для быстрого изменения значения данного параметра.

2) Единица чтения: строка/предложение/абзац/страница Данный параметр задает единицу перемещения по нажатию стрелок вверх или вниз, при чтении документа. Доступны следующие

значения: «строка», «предложение», «абзац» и «страница». Значением по умолчанию является «строка».

#### 3) Только чтение: Включено/выключено

Если этот параметр включен, то изменение документа невозможно. Настройка применяется для защиты документа от любых случайных изменений. Во время редактирования документа, нажмите ALT-R (точки 1-2-3-5) для быстрого изменения значения настройки «Только чтение».

4) Скорость автопрокрутки: 1~36

Параметр задает длительность отображения одного фрагмента текста длиной в 1 дисплей Брайля, при автоматической прокрутке документа. Тридцать шесть – это самая высокая скорость прокрутки. Нажатие Пробел увеличивает скорость прокрутки, а Backspace – уменьшает ее. При автопрокрутке документа, нажимайте CTRL-Стрелка влево или CTRL-Стрелка вправо для быстрого изменения значения скорости автопрокрутки.

5) Задать тип по умолчанию для нового документа: Брайль/Текст Параметр определяет тип по умолчанию при создании нового документа. Вы можете выбрать тип Брайль или Текст. По умолчанию установлен тип: Брайль.

6) на протяжении заблокированной секции: Включено/выключено Функция определяет, должен ли мигать курсор или нет при навигации/выделении заблокированного текста.

## **3.14 Управление файлами/папками**

Чтобы открыть диспетчер файлов, нажмите CTRL-O (точки 1-3-5) или ALT и перейдите на «Файл» нажимая Пробел-4 и затем ENTER. Перейдите на «Диспетчер файлов» нажимая Пробел-4, и затем ENTER. В диспетчере файлов, вы можете создавать, открывать и управлять файлами и папками.

#### *3.14.1 Копирование и вставка файлов и папок*

Копирование оставляет выделенные файлы и папки на своих исходных местах и создает их копии в выбранных вами местах назначения. Пользуйтесь функцией «Копировать» таким образом:

- 1) Выделите файлы и папки, которые хотите скопировать, нажав Пробел на каждом из них.
- 2) Войдите в меню и выберите из списка пункт «Копировать» для копирования выбранных файлов и папок. Вы можете выполнить команду «Копировать» прямо из списка файлов, нажав CTRL-C (точки 1-4). Появится сообщение «Скопировано».
- 3) Перейдите в папку назначения.
- 4) Войдите в меню, выберите пункт «Вставить» и нажмите ENTER. Выбранные вами файлы и папки будут скопированы. Вы можете выполнить команду «Вставить» прямо из списка файлов, нажав CTRL-V. Когда вставка завершится, появится сообщение «Вставлено».

#### *3.14.2 Вырезание и перемещение файлов и папок*

Вырезание удаляет выделенные файлы и папки из их исходных расположений и перемещает их в новые, выбранные вами, расположения. Пользуйтесь функцией «Вырезать» таким образом:

- 1) Выберите файлы и папки, которые хотите вырезать.
- 2) Войдите в меню и выберите из списка пункт «Вырезать». Чтобы выполнить эту команду прямо из списка файлов, нажмите "CTRL-X. Появится сообщение «Вырезано».
- 3) Перейдите в папку назначения.
- 4) Войдите в меню, выберите «Вставить» и нажмите ENTER. Все выбранные файлы и папки будут перемещены. Вы можете выполнить команду «Вставить» прямо из списка файлов, нажав CTRL-V. Когда вставка завершится, появится сообщение «Вставлено».

## *3.14.3 Удаление папок и файлов*

Чтобы удалить файлы или папки, переходите на файлы или папки, которые хотите удалить, и выделите их клавишей Пробел. Войдите в меню, нажав Пробел-M (точки 1-3-4) или ALT, выберите «Удалить» и нажмите ENTER для завершения удаления выбранных папок и файлов. Также, вы можете удалить выбранные файлы и папки при помощи одним из сочетаний горячих клавиш CTRL-d (точки 1-4-5) или Пробел-d (точки 1-4-5). Появится сообщение с вопросом: «Удалить xxx? д/н» и прозвучит предупреждающий сигнал. Если вы хотите удалить выбранные папки/файлы, нажмите «Д» (точки 1-4-5). Появится сообщение «Удалено», а выбранные файлы и папки будут удалены. Если же вы не хотите удалять эти файлы и папки, то нажмите «Н» (точки 1-3-4-5).

## *3.14.4 Выбор файлов и папок*

1. Отдельные элементы выбираются клавишей Пробел. Перед именем выбранного элемента расположен символ звездочки «\*» (точки 1-6). Повторное нажатие Пробел на выбранной папке или файле снимает выбор.

#### 2. Выбрать все ("CTRL-a (точка 1)")

Данная команда выбирает все файлы и папки в списке. Вы можете выполнить эту команду при помощи меню или клавиши быстрого доступа; CTRL-A (точка1), чтобы выбрать все файлы и папки в текущем списке без входа в меню. Чтобы выбрать все через меню, войдите в меню, нажав Пробел-M (точки 1-3-4). Стрелкой вниз (или Пробел-4) перейдите на «Выбрать все» и нажмите ENTER для выполнения этой функции. Как только команда выполнится, QBraille XL сообщит: «Все выбрано». Перед именем каждого файла и каждой папки появится символ звездочки «\*», указывающий на выбор. Вы можете отменить выбор файла или папки, нажав Пробел. Эта функция предоставляет удобный способ множественного выбора файлов, чтобы копировать, вырезать и удалять.

## *3.14.5 Создание папки*

При помощи данной команды можно создать папку внутри текущей папки. Нажмите Пробел-M (точки 1-3-4) или ALT и нажимая Пробел-4, перейдите на пункт «Новая папка», и затем ENTER.

Нажмите горячую клавишу CTRL-f (точки 1-2-4) для выполнения команды прямо из списка файлов.

Появится приглашение для ввода: «Имя папки?». Используя компьютерный Брайль, введите желаемое имя папки, и нажмите ENTER. Будет создана новая папка и появится сообщение: «Папка создана». При вводе имени папки, нельзя использовать следующие символы: « $\vert, \setminus, \lt, \gt, ?$ , :, \*».

## *3.14.6 Переименование папок и файлов*

При помощи этой команды, Вы можете изменить имя папки или файла. Для переименования папки или файла, перейдите на него. Войдите в меню при помощи Пробел-M (точки 1-3-4) и выберите «Переименовать» и нажмите ENTER. Вы также можете выполнить команду «Переименовать» прямо из списка файлов, нажав CTRL-E (точки 1-5). QBraille XL попросит указать новое имя, выведя приглашение: «имя нового файла (папки): noname.brl». Вы должны ввести новое имя файла/папки в символах ASCII. Нажмите ENTER после ввода имени для завершения процесса переименования. QBraille сообщит: «Переименование завершено». В имени файла или папки, нельзя использовать следующие символы: «|, \, <, >, ?, :, \*».

## *3.14.7 Найти файл или папку*

Данная функция определяет расположение файла или папки, чьё имя полностью или частично вам известно. Войдите в меню, нажав Пробел-M (точки 1-3-4), перейдите на пункт «Найти» и нажмите ENTER. Вы можете вызвать эту функцию прямо из списка файлов, нажав CTRL-S (точки 2-3-4).

Когда эта функция активирована, выводится приглашение «Файл для поиска:» курсор будет помещен в поле редактирования для ввода имени искомого файла. Введите имя файла полностью или его часть и нажмите ENTER. QBraille XL ищет все файлы, содержащие введенный вами текст. Когда поиск будет завершен, вам будет предоставлен список результатов поиска.

Если вы нажмете ENTER на файле, то курсор будет помещен на путь к файлу. Вы можете открыть файл, нажав снова ENTER на имени файла. Если нет результатов поиска, то появится сообщение «нет элементов» и вы вернетесь в список файлов. Если вы хотите отменить эту функцию, нажмите ESC и вы вернетесь в список файлов.

## **3.15 Сведения**

Эта функция позволяет просмотреть сведения о папке или файле. Для открытия сведений, нажмите CTRL-I (точки 2-4). Через меню, нажмите Пробел-M (точки 1-3-4) или ALT и перейдите на «Сведения» при помощи Пробел-4 и затем ENTER.

Вы можете просмотреть: размер, дату, время и состояние защиты (запись/чтение).

Для отмены и возврата в предыдущее состояние, нажмите ESC.

# **4. Подключение**

Меню «Подключение» позволяет управлять и переходить между различными установленными с помощью QBraille соединениями дисплея Брайля и клавиатуры. Для открытия меню «Подключение», из главного меню, перейдите на него клавишами стрелок и нажмите ENTER, или нажмите букву П.

Когда вы впервые открываете это меню, вам будет задан вопрос, хотите ли вы установить USB-соединение, Bluetooth-соединение брайля или Bluetooth-соединение клавиатуры. Выбирайте при помощи Пробел-1 и Пробел-4 или клавиш стрелок и нажмите ENTER. Последний пункт в меню «Подключение» называется «Список сопряжений». Как только подключения установлены, вы можете активировать их повторно из этого списка, или при помощи горячих клавиш, описанных далее в этом разделе.

QBraille использует 2 соединения при подключении к ПК, смартфону или планшету: клавиатура (HID), и дисплей Брайля (SPP). В случае с USB, они оба активны, при использовании USB-режима, однако, вам нужно установить USB-драйвер HIMS для Windows перед тем, как вы сможете настроить подключение дисплея Брайля к программе экранного доступа на Windows. При сопряжении через Bluetooth, каждое соединение должно быть установлено отдельно. Необходимо установить 2 соединения, поскольку существующие программы экранного доступа не поддерживают QWERTY-ввод с дисплея Брайля, и каждая обрабатывает клавиши QWERTY поразному. Хотя объяснение может показаться запутанным, оно станет интуитивно понятным после настройки, поскольку тогда вы сможете вводить текст в наиболее комфортной для себя таблице и ступени Брайля, работая с компьютером с использованием заученных команд стандартной клавиатуры, получая при этом выводимую информацию шрифтом Брайля.

Соединение клавиатуры (HID) распознается, как стандартная клавиатура USB или Bluetooth, но на самом деле оно использует особые функции гибридной клавиатуры. Преобразование Брайля выполняется внутри, в соответствии с таблицей и ступенью Брайля, установленными вами в меню настроек QBraille. Однако, стандартные клавиши из QWERTY-клавиатуры и их сочетания распознаются, как если бы они были на обычной клавиатуре. Например, для закрытия окна в Windows, нажимаем ALT-F4, как если бы это была обычная клавиатура Windows. Для включения и выключения полужирного шрифта в Microsoft Word, нажимаем CTRL-B. При этом, вы все еще можете вводить и редактировать текст, используя сокращенный Брайль. Вы можете мгновенно переключать допустимые ступени Брайля для ввода текста в выбранной таблице Брайля, нажимая одновременно клавиши Mode и Pairing.

Иногда вам может понадобиться переключиться между выбранной вами ступенью сокращенного Брайля и компьютерным Брайлем. Например, для навигации по первой букве, или ввода адреса e-mail. Нажмите одновременно клавиши Mode и ESC для переключения

между компьютерным Брайлем и установленной вами в настройках ступенью сокращенного Брайля или литературным Брайлем, используемым для ввода.

Соединение Брайля (SPP) – это стандартное подключение дисплея Брайля, распознаваемое большинством программ экранного доступа. Когда это соединение используется само по себе, оно позволяет пользоваться QBraille точно так же, как обычным дисплеем Брайля, управляющим программой экранного доступа, используя главным образом команды клавиатуры Брайля. Чтобы установить соединение, смотрите последующие разделы по настройке QBraille с программой экранного доступа.

Когда оба соединения установлены, вы можете включить Гибридный режим, нажав клавишу Mode. Когда Гибридный режим активен, ввод и команды обрабатываются через подключение клавиатуры, а вывод Брайля, позиционирование курсора и прокрутка обрабатываются через подключение Брайль, и запущенную программу экранного доступа. Вы можете выключить Гибридный режим, снова нажав клавишу Режим.

QBraille поддерживает 1 USB и 6 Bluetooth гибридных подключений. Однако, вы можете переключать на каждое отдельное устройство и тип соединения. В общей сложности имеется 14 соединений.

Для переключения на любое из установленных соединений Брайля, нажмите клавишу Pairing вместе с одной из клавиш F1-F6. Здесь каждая из функциональных клавиш связана с Bluetooth-соединением Брайля от 1 до 6. Чтобы переключаться на разные установленные соединения клавиатуры, нажмите клавишу Pairing с F7-F12. Здесь каждая из функциональных клавиш связана соответственно с соединениями клавиатуры от 1 до 6. Сочетанием клавиш Pairing и ESC можно переключиться на USB-подключение.

Вы также можете управлять сопряжениями в списке сопряжений. Для выполнения связанных с ними функций, используйте следующие клавиатурные команды:

- Для открытия списка сопряжений, нажмите клавишу Pairing + L.
- Перейдите к сопряжению, переместившись на него и нажав ENTER.
- Нажмите Пробел-D или клавишу Delete для удаления соединения из списка сопряжений.
- Нажмите клавишу Pairing в списке сопряжений чтобы отключить текущее соединение без его удаления из списка сопряжений.

Чтобы закрыть область подключений и вернуться к автономным программам QBraille, нажмите Backspace-Пробел-Z (точки-1-3-5-6).

#### **4.1 Установка соединения**

Если вы выбрали USB, то вы сразу окажетесь в режиме терминала. Если QBraille подключен к компьютеру, то он автоматически будет опознан, как USB-клавиатура, при этом, вывод Брайля автоматически не начнется, пока не запущена программа экранного доступа, не установлен USB-драйвер HIMS, и программа экранного доступа не настроена на работу с дисплеем Брайля от HIMS.

Если вы выбрали Bluetooth, то включится Режим сопряжения, и вам потребуется установить Bluetooth-сопряжение со смартфоном или ПК.

Как объяснялось ранее, можно установить сопряжение, в качестве клавиатуры, дисплея Брайля или оба сопряжения. Для клавиатуры Bluetooth, имя устройства будет: QBrailleXL. Для Bluetooth-дисплея Брайля (SPP), имя устройства будет: Braille EDGE, как у дисплея Брайля, работающего по тому же протоколу, что и Braille EDGE 40.

#### **4.2 Поддерживаемые программы экранного доступа**

Проверена работа со следующими программами экранного доступа и гарантирована их поддержка. Однако, любая программа экранного доступа, предлагающая поддержку для HIMS Braille EDGE/BrailleSense также должна поддерживать и QBraille.

- 1) Jaws (Freedom scientific)
- 2) Window eyes (GW micro)
- 3) Supernova (Dolphin)
- 4) System Access (Serotek)
- 5) NVDA (NV Access)
- 6) Voice over для Mac и iOS (Apple)
- 7) BrailleBack для Android (Google)

#### **4.3 Подключение к программе экранного доступа**

## *4.3.1 Подключение к ПК через USB*

Чтобы подключить QBraille XL к программе экранного доступа, такой как Jaws или NVDA через USB, вы должны установить подходящий драйвер для USB на ПК. Ниже приведен порядок действий по установке USB-драйвера.

1) Скачайте USB-драйвер для QBraille XL с веб-сайта HIMS.

2) Распакуйте архивный файл и выполните файл Braille\_SENSE\_USB\_Driver.exe.

3) В появившемся окне мастера установки драйвера «Braille Sense USB Driver Setup wizard», нажмите кнопку «Install» (установить). 4) В следующем окне мастера установки, нажмите кнопку «Next»

(далее).

5) В последнем окне с текстом «the drivers are successfully installed» (драйвер успешно установлен), нажмите кнопку «Finish» (готово). 6) Подключите QBraille XL USB-кабелем к ПК и на дисплее Брайля отобразится сообщение «Режим терминала».

7) Windows обнаружит и автоматически установит драйверы. После установки USB-драйвера на ПК, следуйте инструкциям по подключению дисплея к программе экранного доступа через USB.

## *4.3.2 Подключение к ПК через последовательный порт Bluetooth*

Выполнив следующий ряд действий, вы настроите QBraille XL для использования, как клавиатуры Bluetooth или терминала для программы экранного доступа (Дисплей Брайля). Перед тем как начать, убедитесь, что QBraille XL включен и находится в режиме сопряжения. Для включения режима сопряжения, войдите в меню «Подключения» и выберите одно из: клавиатура Bluetooth или Bluetooth-подключение Брайля. QBraille отобразит «Сопряжение клавиатуры» или «Сопряжение Брайля».

Если Bluetooth-соединение уже установлено, то вы можете нажать клавишу Pairing и одну из F1-F6 для открытия нового соединения Брайля или клавишу Pairing с одной из F7-F12 для открытия нового соединения клавиатуры.

Имейте в виду, что Bluetooth-имя для QBraille зависит от подключения: для клавиатуры – это QBrailleXL, для дисплея Брайля - это Braille EDGE.

- 1) Откройте Панель управления.
- 2) Откройте «Устройства и принтеры».
- 3) Нажмите ENTER на кнопке «Добавление устройства».
- 4) Windows будет искать устройства и отобразит их список.
- 5) Вертикальными стрелками перейдите на QBraille и нажмите ENTER.
- 6) Если вас попросят ввести пароль для устройства, введите 0000, и нажмите ENTER.

7) Компьютер должен отобразить сообщение «Найдено новое оборудование» и компьютер выведет завершающий диалог о том, что устройство Bluetooth было успешно установлено. Очень важно заметить COM-порт, созданный через Bluetooth при настройке подключения Брайля, так как он понадобится вам при настройке программы экранного доступа.

## *4.3.3 Использование QBraille с JAWS для Windows*

Проделайте следующие операции для настройки работы QBraille XL в качестве дисплея Брайля с программой JAWS от Freedom Scientific:

1) Убедитесь, что QBraille XL включен и находится в режиме терминала. Для использования по USB, подключите его кабелем USB к компьютеру.

2) В окне программы JAWS войдите в меню, нажав ALT или нажмите Ins-J.

3) Нажмите ENTER на пункте «Параметры».

4) Вертикальными стрелками выберите «Брайль» и нажмите ENTER.

5) Выберите дисплей брайля HIMS Braille EDGE.

6) Перейдите на «Дополнительно» и нажмите ENTER.

7) Выберите порт USB при подключении по USB, или правильный Com-порт при подключении по Bluetooth.

8) Нажмите ENTER на кнопке «ОК».

9) Вам будет предложено перезапустить JAWS для того, чтобы изменения вступили в силу. Перезапустите JAWS, и информация шрифтом Брайля должна начать отображаться на дисплее.

10) Если вы хотите работать, как на стандартной клавиатуре, нажмите клавишу Mode чтобы включить Гибридный режим.

## *4.3.4 Использование QBraille, как дисплея Брайля с NVDA*

Проделайте следующие операции для настройки работы QBraille XL в качестве дисплея Брайля с программой NVDA от NV Access.

- 1) Убедитесь, что QBraille XL включен и находится в режиме терминала. Для использования по USB, подключите его кабелем USB к компьютеру.
- 2) Нажмите клавишу «NVDA»-N для вызова меню NVDA.
- 3) Стрелкой вниз перейдите на «Параметры» и нажмите ENTER.
- 4) Откроется подменю, на пункте «Настройки» нажмите ENTER.
- 5) В комбинированном списке «Брайлевский дисплей» выберите «HIMS Braille Sense/Braille EDGE».
- 6) Клавишей Tab перейдите на комбинированный список «Порт» и убедитесь, что он выбран правильно. (NVDA использует автоматическое определение порта, так что вам не потребуется изменять этот параметр).
- 7) Клавишей Tab просмотрите все комбинированные списки для выбора параметров, таких как Брайлевские таблицы ввода и вывода, параметры курсора, и т.д. Стрелками Вверх и Вниз выбирайте нужное значение в каждом из комбинированных списков.
- 8) Завершив выбор нужных вам параметров, клавишей Tab перейдите на «ОК» и нажмите ENTER.
- 9) Если вы хотите использовать стандартные клавиатурные операции, Нажмите клавишу Mode (режим) для включения Гибридного режима.
- ⚫ **Примечание:** Убедитесь, что установлен флажок «Автосохранение конфигурации при выходе» в общих настройках NVDA для того, чтобы гарантировать сохранение настроек для QBraille, таким образом, QBraille будет подключаться автоматически каждый раз при использовании NVDA в будущем.

#### *4.3.5 Использование QBraille с System Access.*

В настоящее время, QBraille работает с System Access только через Bluetooth подключение. Для использования QBraille, как дисплея Брайля с System Access, убедитесь, что QBraille включен и находится в режиме Терминала. При запуске System Access, QBraille определяется автоматически, и начинает выводить Брайлевский

текст. Как и в других программах экранного доступа, нажмите клавишу Mode для включения Гибридного режима, чтобы выполнять операции, как на стандартной QWERTY-клавиатуре.

## *4.3.6 Использование QBraille с VoiceOver на Mac.*

Чтобы пользоваться QBraille, как USB-дисплеем Брайля с Mac при запущенном VoiceOver, вы можете просто включить QBraille, выбрать USB-подключение в меню «Подключения», и подключить его к Mac по USB. Устройство сразу опознается, и на дисплее Брайля появляется информация, выдаваемая VoiceOver.

При подключении к Mac в Гибридном режиме, операции с клавиатуры и функциональные клавиши будут работать, как функции стандартной клавиатуре Mac.

Проделайте следующие операции для подключения QBraille в качестве Bluetooth-дисплея Брайля к Mac при запущенной VoiceOver и при нахождении QBraille в режиме сопряжения дисплея Брайля:

1. Нажмите Vo-F8 чтобы открыть утилиту VoiceOver.

2. Перейдите на «Категории» и нажмите Vo-Shift-Вниз для начала взаимодействия с ней.

3. Нажмите B для Брайля.

4. Нажмите Vo-Shift-Вверх, чтобы завершить взаимодействие с группой категорий.

5. Нажмите Vo-Вправо для перехода на «Дисплей» и Vo-Пробел чтобы его активировать.

6. Перейдите на «Добавить» и нажмите Vo-Пробел чтобы активировать.

7. VoiceOver сообщит, «Поиск устройств Bluetooth».

8. Перейдите на список «устройства Bluetooth» и нажмите Vo-Shift-Вниз для взаимодействия с таблицей.

9. Перейдите на «Braille EDGE» и нажмите Vo-Shift-Вверх, чтобы завершить взаимодействие с таблицей.

10. Перейдите на «Запомнить это устройство» и нажмите Vo-Пробел для установки флажка.

11. Перейдите на «Выбрать» и нажмите Vo-Пробел чтобы его активировать.

12. VoiceOver запросит код сопряжения и поместит курсор в поле редактирования.

13. Введите 0000 и нажмите ENTER.

Должен прозвучать короткий звуковой сигнал, означающий, что VoiceOver подключен к QBraille XL и на дисплее Брайля начнет выводиться информация от VoiceOver.

## *4.3.7 Использование QBraille с устройствами на IOS*

Выполните следующие операции для подключения QBraille, как Bluetooth-дисплея Брайля к своему iPhone, iPad или iPod, убедившись предварительно, что на QBraille включен режим сопряжения дисплея Брайля.

⚫ **Примечание:** Эти инструкции относятся к iPhone, однако, они применимы ко всем совместимым i-устройствам: iPhone 3Gs и новее, iPad, и iPod Touch 3G и новее.

На iPhone:

1) Пройдите по следующему пути: «Настройки» > «Основные» > «Универсальный доступ» > «VoiceOver» > «Брайль».

2) Если Bluetooth на I-Phone не включен, вам будет предложено сделать это. Когда Bluetooth включен, iPhone ищет устройства.

3) В списке доступных устройств Брайля, должен появиться QBraille под именем «BrailleEDGE».

4) Коснитесь дважды на этом пункте.

5) iPhone издаст короткий сигнал, и текст, отображающийся на нем, должен появиться на дисплее Брайля.

\*Примечание: для использования Гибридного режима, переведите QBraille в режим сопряжения клавиатуры и подключите его, как если бы это была обычная клавиатура Bluetooth. Выполнив подключение, нажмите клавишу Mode для включения Гибридного режима.

## *4.3.8 Использование QBraille с BrailleBack для Android.*

Для того, чтобы использовать BrailleBack, вы сначала должны скачать его из Google Play маркета и установить на свое устройство Android. Чтобы начать использовать QBraille, с программой BrailleBack, выполните следующие операции, убедившись сначала, что QBraille включен в режиме сопряжения дисплея Брайля.

1. На вашем устройстве Android: перейдите в «Настройки».

- 2. Выберите Bluetooth.
- 3. Выберите «Поиск устройств».

4. Выберите QBraille из списка устройств, где он будет присутствовать под именем «BrailleEDGE».

5. Если будет запрошен код сопряжения, то введите 0000.

6. Когда сопряжение QBraille выполнено, вернитесь в «Настройки» и войдите в «Специальные возможности».

7. Выберите BrailleBack и включите его, отметив флажок.

\*Примечание: для использования Гибридного режима, переведите QBraille в режим сопряжения клавиатуры и подключите его, как если бы это была обычная клавиатура Bluetooth. Выполнив подключение, нажмите клавишу Mode для включения Гибридного режима.

## **4.4 Буфер терминала**

Буфер терминала позволяет вам создавать и редактировать текст на QBraille перед его отправкой на подключенное устройство через «Терминал для программ экранного доступа». Это может быть полезным в таких случаях как, например, при работе с VoiceOver, на мобильных устройствах Apple, в которых символы преобразуются по мере их отправки на iPhone или iPad.

Иногда, создание/редактирование текста с использованием дисплея Брайля может быть утомительным занятием. Как объяснялось выше, Буфер Терминала позволяет вам создавать и редактировать тексты на QBraille и отправить готовый текст на подключенный компьютер или смартфон через терминал для программ экранного доступа.

Чтобы войти в «Буфер терминала», нажмите Пробел-ENTER-I (точки 2-4). QBraille отобразит текст «Буфер терминала» и поместит курсор в поле редактирования. Вводите и редактируйте свой текст при помощи обычных команд для ввода текста и команд редактирования. В Буфере терминала, дисплей Брайля и клавиатура временно не работают в режиме обмена информацией с подключенным компьютером или i-устройством. Так что вы можете пользоваться ими для создания и редактирования своего текста.

За подробной информацией о вводе и редактировании текста, обратитесь к разделу 3 данного руководства с описанием Блокнота. Завершив ввод текста, который нужно отправить на компьютер или смартфон, нажмите ENTER, и текст быстро будет передан на устройство в режиме «Терминал для программ экранного доступа», и ваш QBraille вернется к обмену информацией с подключенным устройством.

## **5. DAISY Reader**

С помощью DAISY Reader, вы можете читать текстовые книги формата DAISY на QBraille.

⚫ **Примечание:** DAISY аудио не поддерживается. DAISY – это акроним образованный от DIGITAL ACCESSIBLE INFORMATION SYSTEM и предоставляет функции расширенной навигации которые позволяют пользователю легко переходить по разным разделам книги, включая разделы, подразделы, главы, страницы или абзацы.

## **5.1 Работа с DAISY Reader**

Чтобы запустить DAISY Reader, нажмите ENTER на пункте «DAISY Reader» в главном меню QBraille, или букву D. После запуска DAISY

Reader, вы окажетесь в списке папок, которые находятся в QBraille При помощи стандартной навигации по папкам, перейдите к папке, содержащей DAISY-книгу, которую хотите открыть.

Нажмите Пробел для ее выбора, а затем ENTER для ее открытия. Вы сначала должны выбрать папку, содержащую книгу, поскольку книга в формате DAISY состоит из нескольких файлов, поэтому, QBraille необходимо точно знать, из какой папки брать все текстовые и информационные файлы этой книги.

Если вы открываете книгу, которую уже читали раньше, чтение возобновляется с места, на котором вы были в момент последнего выхода. Чтобы остановить чтение DAISY-книги, нажмите Пробел-Z. Появится сообщение с вопросом, хотите ли вы выйти из DAISY Reader. Выберите «Да» или «Нет» с помощью Пробел или Backspace и нажмите ENTER.

Откройте меню DAISY Reader, нажав Пробел-M или ALT. Меню содержит следующие пункты: «Файл», «Документ», «Метка» и «Заголовок». Вы можете перемещаться по пунктам меню при помощи Пробел-1 и Пробел-4 или стрелками. Для выполнения пункта меню, нажмите ENTER.

Также вы можете нажать Пробел-M или ALT с последующим нажатием клавиши доступа для соответствующего пункта меню. Например, для открытия меню «Заголовок», нажмите Пробел-M или ALT для открытия меню, и затем «З».

DAISY Reader содержит также различные списки и диалоги. При помощи Пробел-1 и Пробел-4 или Стрелок вверх и вниз, перемещайтесь по меню, настройкам или спискам файлов. Командами Пробел-4-5 и Пробел-1-2 или Tab и Shift-Tab, перемещайтесь по элементам управления диалогов. Для упрощения инструкций, мы в основном будем предлагать использовать Tab и Shift-Tab. Однако, в этих случаях, также можно использовать Пробел-4-5 и Пробел-1-2. Нажмите ENTER для активации элемента.

## **5.2 Меню Файл**

## *5.2.1 Диспетчер файлов*

Вы можете открыть другую DAISY-книгу при помощи Диспетчера файлов. В меню «Файл» выберите «Диспетчер файлов» или нажмите CTRL-O в диалоге воспроизведения. Откроется список папок, также как при первом запуске DAISY Reader.

## *5.2.2 Сведения о файле*

Вы можете запросить сведения о воспроизводимой книге. В меню «Файл» выберите «Сведения о файле» или нажмите CTRL-I в диалоге воспроизведения.

Диалог «Сведения о книге» содержит статусные поля: «Страницы» и «Метки», а также кнопку «Закрыть». Поле «Страницы» содержит значения: «Всего страниц», «Текущая страница» и «Оставшиеся страницы». Поле «Метки» содержит значения: «Всего меток» и «Метки на странице».

## *5.2.3 Выход*

Для выхода из DAISY Reader, в меню «Файл» нажмите ENTER на пункте «Выход» или сочетание Пробел-Z.

## **5.3 Навигация по документу**

## *5.3.1 Переход по страницам*

В меню «Документ», выберите «На следующую страницу», «На предыдущую страницу» или «Перейти к странице». Вы также можете нажать Пробел-3-4-5 или Пробел-1-2-6 для перехода по страницам при чтении. Для выполнения команды «Перейти на страницу», нажмите ENTER-G. При выполнении этой команды, вы получите запрос: «Номер страницы для перехода?». В поле редактирования введите номер страницы, на которую хотите перейти и нажмите ENTER.

## *5.3.2 Переход по единицам*

В меню «Документ», выберите пункт «Следующая единица перехода» или «Предыдущая единица перехода». При чтении, для этого нажмите точку 6 или 3.

## *5.3.3 Смена единицы перехода*

В меню «Документ», выберите пункт «Изменить предыдущую единицу перехода» или «Изменить следующую единицу перехода». При чтении, для этого нажмите точки 5-6 или точки 2-3. Параметры единиц перехода зависят от элементов навигации, присутствующих в текущей книге.

## **5.4 Метки**

#### *5.4.1 Установка метки*

Вы можете установить метку при чтении книги, чтобы отметить место, в которое хотели бы вернуться в дальнейшем. Вы можете задать до 1000 меток для одной DAISY-книги. Задать метку можно, нажав CTRL-M при чтении или выбрав пункт «Задать метку» в меню «Метка». Откроется диалог «Установка метки», с предложением «Введите имя метки:». Введите номер метки, которую хотите вставить, и нажмите ENTER. Номер должен быть от 1 до 1000.

## *5.4.2 Переход к метке*

Вы можете перейти к конкретной метке, нажав CTRL-J, или выбрав пункт «Перейти к метке» в меню «Метка». Вы получите запрос «Имя метки для перехода:». Введите имя метки в поле редактирования и нажмите ENTER. Если метка не была предварительно создана, то вы не сможете воспользоваться этой функцией.

#### *5.4.3 Удаление метки*

Вы можете удалить метку нажав CTRL-D при чтении, или выполнив пункт «Удалить метку» из меню «Метка». Вы получите запрос «Введите имя метки для удаления:». Введите его и нажмите ENTER.

## **5.5 Заголовок**

## *5.5.1 Переход к конкретному заголовку*

Чтобы перейти к конкретному заголовку, нажмите CTRL-H при чтении. QBraille выведет список заголовков в DAISY-книге, поместив фокус на текущий заголовок. Используйте Пробел-1 и Пробел-4 для перехода к нужному вам заголовку, и нажмите ENTER.

## *5.5.2 Чтение заголовка*

В процессе чтения, вы можете прочитать текущий заголовок. Вы можете запросить текущий заголовок, нажав CTRL-W. Отобразятся имя и уровень текущего заголовка.

## *5.5.3 Первый и последний заголовки*

При чтении DAISY-книги, вы можете переходить от заголовка к заголовку с помощью горячих клавиш. Вы можете перейти на первый или последний заголовок, нажав Пробел-1-3 или Пробел-4-6 соответственно.

## **5.6 Инструменты**

## *5.6.1 Найти*

Вы можете запустить поиск, нажав CTRL-F. Появится приглашение: «Текст для поиска:». Курсор будет помещен в поле редактирования, в котором нужно ввести текст. Введите искомый текст и нажмите ENTER.

Нажмите CTRL-Shift-F чтобы выполнить команду «Найти далее».

# **6. Приложения**

Чтобы открыть Приложения, перейдите на пункт «Приложения» при помощи Пробел-1 или Пробел-4 и нажмите ENTER. Вы также можете войти в приложения, нажав в главном меню букву «П» (точки 1-2-3-4).

Раздел приложений содержит 6 пользовательских программ: Калькулятор, Будильник, Дата и время, Секундомер, Таймер и Планировщик. По элементам списка можно перемещаться при помощи Пробел-1 или Пробел-4.

#### **6.1 Калькулятор**

На калькуляторе можно выполнять 4 основных математических операции, сохранять вычисления в файл, а также копировать и вставлять их.

Чтобы открыть Калькулятор, из списка приложений, выберите его вертикальными стрелками и нажмите ENTER.

⚫ **Примечание:** При работе с Калькулятором, вы должны использовать компьютерный Брайль.

## *6.1.1. Общие функции*

Сразу после запуска Калькулятора, отображается цифра 0. Для ввода чисел используйте компьютерный Брайль. Вместо знака равенства, нажмите ENTER. Для ввода нового вычисления, нажмите ENTER. Если вам нужно просмотреть предыдущие вычисления и результаты, нажмите Стрелку вверх. При просмотре предыдущих вычислений, если вы хотите использовать это вычисление для выполнения другого вычисления, переместите курсор в нужное место, измените число и нажмите ENTER.

В Калькуляторе применяются следующие клавиатурные команды:

1) Показать результат вычисления (=): ENTER

- 2) Ввести новое вычисление: ENTER
- 3) Плюс: точки 3-4-6
- 4) Минус: точки 3-6
- 5) Умножить: точки 1-6
- 6) Разделить: точки 3-4
- 7) Проценты: точки 1-4-6
- 8) Степень: точки 4-5-7
- 9) Десятичная точка: точки 4-6
- 10) Левая круглая скобка: точки 1-2-3-5-6
- 11) Правая круглая скобка: точки 2-3-4-5-6
- ⚫ **Примечание:** Для ввода отрицательного числа, возьмите число с минусом в круглые скобки. Например, для ввода -2, нажмите точки 1-2-3-5-6, точки 3-6, точки 1-2 и точки 2-3-4-5-6.

Сразу после ввода знака процентов (%) в калькуляторе, результат отображается в соответствии с процентным значением, путем деления исходного числа на число, стоящее перед знаком процентов  $(%).$ 

Например, если нужно подсчитать 90+20%, как только введен знак процента (%), значение процентов тут же будет подсчитано, и будет отображено 18, так как 20 процентов от 90 – это 18. В итоге, результат вычисления равен 108.

Однако, когда вы помещаете знак умножения перед процентным значением, Например, 20\*40%, сразу после ввода знака процентов, отобразится 0,4, так как 40% равняется 0,4. Окончательный результат всего вычисления 9 умножается на 20 на 0,4.

#### *6.1.2 Очистить все*

Если вы хотите, то можете удалить все ранее сохраненные вычисления и сбросить калькулятор. Для этого, откройте меню, нажав Пробел-M (точки 1-3-4) или ALT. Клавишами Пробел-1 или Пробел-4 перейдите на пункт «Очистить все», и нажмите ENTER. Вы можете

также выполнить эту команду, нажав CTRL-E (точки 1-5), прямо из строки вычислений.

#### *6.1.3 Сохранить файл*

Функция «Сохранить файл» позволяет сохранить текущие вычисления и их результаты в файл для дальнейшего использования. Это может быть полезным, если вы подсчитываете свои расходы на покупки и желаете сохранить запись со всеми расходами, подсчетами и результатами.

Для выполнения данной операции, нажмите Пробел-M (точки 1-3-4) или ALT. Далее, при помощи Пробел-1 или Пробел-4 перейдите на «сохранить файл» и нажмите ENTER. Вы можете также выполнить эту команду, нажав CTRL-S (точки 2-3-4), прямо из строки вычислений.

Когда откроется диалог сохранения, в поле редактирования для ввода имени файла, автоматически, отобразится имя «Result.brl».

Вы можете оставить имя файла по умолчанию или ввести другое имя в это поле по своему желанию. Завершив ввод имени файла, нажмите ENTER, и файл сохранится в корень карты SD. Если вы хотите отменить сохранение файла, нажмите ESC.

#### *6.1.4 Копировать и вставить*

Чтобы скопировать вычисление из текущей строки в буфер обмена, нажмите CTRL-C (точки 1-4).

Теперь Вы можете вставить вычисление в другое место Калькулятора или в документ в Блокноте.

Вы можете вставить вычисление, нажав CTRL-V (точки 1-2-3-6). Вы также можете скопировать только самый последний результат в буфер обмена, нажав CTRL-R (точки 1-2-3-5). Данная операция

отличается от операции копирования вычислений, так как она сохраняет только последний результат.

## **6.2 Будильник**

Вы можете установить Будильник на QBraille XL, чтобы он прозвучал в определенное время один раз, звучал раз в неделю, или каждый день. Чтобы открыть Будильник, в главном меню клавишами Пробел-1 или Пробел-4 перейдите на «Приложения» и нажмите ENTER. При помощи Пробел-4 или Пробел-1 перейдите на «Будильник» и нажмите ENTER.

Если вы открыли Будильник в первый раз и еще не установили время или дату на QBraille XL, то устройство предложит: «Установить время:(00:00)».

## *6.2.1 Установка времени*

Когда вы работаете с Будильником, курсор будет помещен на «часы». Вы можете ввести время прямо с клавиатуры или при помощи клавиш стрелок. По завершении ввода, нажмите ENTER или Стрелку вправо для сохранения времени и перейти на настройку срабатывания. Настройте время следующими горячими клавишами:

Горизонтальные стрелки: перемещение на часы или минуты Вертикальные стрелки: изменение выбранной величины времени

## *6.2.2 Повтор*

Используйте настройку «Повтор», чтобы точно определить, когда должен звучать будильник. Есть четыре значения: «Выключен», «Никогда», «Дни недели» и «Каждый день». Переходите по ним, при помощи Пробел-1 или Пробел-4. При установке настройки «Повтор» в «Выключен», независимо от установки других параметров в диалоге, будильник в заданное время не прозвучит. При установке «Никогда», будильник сработает только один раз. Если установлено «Дни недели», то будильник будет звучать каждый заданный день недели с

понедельника по пятницу. Если установлено «Каждый день», то будильник прозвучит в заданное время во все дни недели. Выбрав нужное значение параметра, нажмите ENTER или Стрелку вправо для перехода на следующее поле.

## *6.2.3 Длительность*

Этот параметр устанавливает длительность звучания будильника. Вы можете установить длительность времени от 1 до 9 минут. По умолчанию установлено 5 минут. Вы можете ввести длительность в минутах прямо с клавиатуры или перебирать значения при помощи Backspace и Пробел, или вертикальными стрелками. Если установить длительность звучания равным 1 минуте, то будильник будет звучать одну минуту, после чего устройство «замолчит». Выбрав нужное значение, нажмите ENTER или Стрелку вправо для перехода на следующее поле.

## *6.2.4 Число повторов сигнала*

Данный параметр позволяет вам решить, сколько раз будет звучать будильник. Если будильник не выключен, при помощи Backspace-ENTER, то число повторений соответствует значению этого параметра. Доступны значения от 1 до 5. По умолчанию оно равно 3. Перебирайте значения при помощи Backspace и Пробел, или вертикальными стрелками. Выбрав нужное значение, нажмите ENTER или Стрелку вправо для перехода на следующее поле.

## *6.2.5 Интервал повтора*

Данный параметр задает величину временного промежутка между повторениями звучания будильника. Например, если вы установили интервал повтора в три минуты, то после окончания сигнала будильника, он снова зазвучит через 3 минуты. Доступные значения параметра от 1 до 9 минут. По умолчанию оно равно 5 минут. Перебирайте значения при помощи Backspace и Пробел, или вертикальными стрелками.

Это последний параметр в настройках, поэтому при нажатии ENTER, завершится настройка будильника и произойдет выход из диалога Будильника.

Если вы хотите отменить настройку Будильника, нажмите ESC.

## *6.2.6 Выключение будильника*

Когда будильник звучит, на дисплее Брайля также отображается сообщение «Выключить будильник? Один раз или Для всех». Если вы хотите прервать сигнал будильника в этом конкретном случае, то нажмите ENTER. Курсор расположен на значении «Один раз». Если вы хотите полностью прервать срабатывание будильника, чтобы оно не повторялось в заданное время с установленным числом повторений сигнала, переместите курсор на значение «Для всех» и нажмите ENTER или дважды клавишу маршрутизации курсора.

Нажимайте Пробел / Backspace или Пробел-1 / Пробел-4 для перевода курсора на другие параметры и нажмите ENTER.

## **6.3 Дата и время**

Вы можете проверить и установить дату и время в приложении «Дата и Время». Чтобы открыть его, клавишами Пробел-4 или Пробел-1 перейдите на «Приложения» и нажмите ENTER. Клавишами Пробел-4 или Пробел-1 перейдите на «Дата и время» и нажмите ENTER. Как только приложение откроется, отобразятся: время, день, месяц, число и год. Для его закрытия, нажмите ESC.

## *6.3.1 Установка даты и времени*

Чтобы установить или изменить дату и время, нажмите CTRL-S (точки 2-3-4). Также можно нажать Пробел-M (1-3-4) или ALT, клавишами Пробел-4 перейти на «Установить(у)» и затем ENTER. Вы можете ввести время прямо с клавиатуры или использовать вертикальные стрелки для выбора значения времени. Нажмите ENTER или Стрелку вправо для сохранения времени и перехода на настройку даты.

Чтобы установить дату, введите корректно месяц, день и год в формате ммддгггг. Например, если вы хотите ввести дату первое февраля 2019 года, то введите 02012019. Для редактирования даты, приведите курсор к месту, которое хотите исправить и введите значение элемента даты.

Используйте следующие клавиатурные команды для навигации и установки значений даты и времени:

- Стрелки влево и вправо: перемещение курсора между часами, минутами и датой
- Стрелки вверх и вниз: изменение выбранной величины

После корректной установки всех значений, нажмите ENTER для сохранения времени и даты.

#### *6.3.2 Параметры даты и времени*

Вы можете открыть меню параметров клавишей ALT или Пробел-M (точки 1-3-4), клавишами Пробел-4 или Пробел-1 перейти на пункт «Параметры» и нажать ENTER. Вы также можете нажать CTRL-O (точки 1-3-5) для быстрого выполнения этой команды. В открывшемся диалоге можно изменять следующие значения: «Часовой пояс», «Переход на летнее время» и «Формат времени».

При первом открытии Параметров, курсор будет помещен на «Часовой пояс». Вы можете просмотреть список нажимая Пробел или вводя первую букву названий часовых поясов или представленных городов. Выберите часовой пояс и переходите на следующий элемент, нажав Стрелку вниз.

Следующим элементом будет флажок «Переход на летнее время». Вы можете установить или снять этот флажок клавишей Пробел. Установив этот параметр, переходите дальше, нажав Стрелку вниз.

Теперь вы перешли на параметр «Формат времени», где имеется 2 значения: 12-часовой и 24-часовой. Переключайтесь между ними клавишей Пробел.

Установив все параметры, нажмите ENTER для их сохранения.

#### **6.4 Секундомер**

Чтобы вызвать Секундомер, перейдите в Главном меню на пункт «Приложения» при помощи Пробел-4 или Пробел-1 и нажмите ENTER. При помощи Пробел-4 или Пробел-1, перейдите на «Секундомер». При нажатии на этом пункте клавиши ENTER, на дисплее появятся нули «00:00:00».

Для пуска секундомера, нажмите ENTER. Повторное нажатие ENTER остановит его.

Когда секундомер запущен, нажатие Пробел поставит его на паузу. При этом, QBraille XL отобразит пройденное время на дисплее. Повторное нажатие Пробел перезапустит секундомер.

Если нажать Backspace, когда секундомер на паузе или запущен, то QBraille XL очистит значение до «00:00:00».

## **6.5 Таймер**

Чтобы вызвать Таймер, перейдите в Главном меню на пункт «Приложения» при помощи Пробел-4 или Пробел-1 и нажмите ENTER. При помощи Пробел-4 или Пробел-1, перейдите на «Таймер». При нажатии на этом пункте клавиши ENTER, на дисплее появятся нули «00:00:00», и курсор поместится на поле часов. Вам предлагается ввести часы, минуты и секунды. Вы можете непосредственно ввести время или изменить значения полей вертикальными стрелками.

Значения часов, минут и секунд вводятся по две цифры. Для ввода времени используйте компьютерный Брайль. Цифровой знак использовать нельзя. Если нажать ENTER без ввода требуемых

значений, то Таймер начнет обратный отсчет со значения по умолчанию, равное одной минуте. После запуска Таймера, появится «отсчет xx минут» и продолжает отображать оставшееся время до завершения обратного отсчета.

Нажмите ENTER на Таймере, и QBraille отобразит оставшееся время и остановит отсчет. Нажмите ENTER еще раз для перезапуска отсчета. Нажатие Backspace очистит поля Таймера. Когда таймер достигает нулевого значения, звучит 10-секундный звуковой сигнал, и поля таймера сбрасываются. Нажатие одной из клавиш или кнопок во время звучания сигнала отключает сигнал, а таймер очищается, и готов к вводу нового значения времени.

#### **6.6 Планировщик**

## *6.6.1 Просмотр календаря*

При запуске Планировщика, отображается календарь в виде таблицы, содержащей месяц, год, неделю и число. При первом запуске Планировщика курсор находится на текущей неделе.

Неделя начинается с Воскресенья и заканчивается Субботой. Текущий день помещен в квадратные скобки.

Для перемещения в календаре по неделям, приведите курсор в поле Неделя нажимайте вертикальные стрелки. Для перехода по месяцам или годам, приведите курсор в соответствующее поле и нажимайте вертикальные стрелки.

Если на дату запланированы встречи, то перед датой появляется символ звездочки.

Для просмотра деталей встречи, на данный день, нажмите ENTER на дате. Встречи расположатся в хронологическом порядке и отобразятся их время, напоминание и тема.

Меню Планировщика содержит 8 пунктов. Нажмите ALT или Пробел-M (точки 1-3-4) для его открытия.

В меню расположены следующие пункты: «Новая встреча», «Изменить встречу», «Просмотр всех встреч», «Искать встречи», «Удалить встречу», «Копировать встречу», «Сохранить встречи» и «Восстановить встречи».

По меню можно перемещаться вертикальными стрелками или клавишами Пробел-4 / Пробел-1. Чтобы выполнить пункт меню, нажмите ENTER или дважды клавишу маршрутизации курсора.

## *6.6.2 Новая встреча*

Для добавления встречи, переместите курсор на нужную дату и нажмите CTRL-N (точки 1-3-4-5) или ENTER. Также можно открыть меню, нажав Пробел-M (точки 1-3-4) или ALT. Выберите «Новая встреча» и нажмите ENTER. Диалог «Новая встреча» содержит следующие поля: «Дата», «Время», «Время предупреждения» и «Тема».

#### 1) Дата

Введите дату в виде ммддгггг, месяц, день и год. Вертикальными стрелками изменяйте значения даты или введите их. Вы также можете привести курсор к тому полю, которое хотите изменить. Как только желаемая дата отобразится, нажмите ENTER для перехода на следующий элемент.

Используйте следующие клавиатурные команды для перехода по значениям даты и их изменения.

- Горизонтальные стрелки: Перевод курсора между датой, месяцем и годом.
- Вертикальные стрелки: Изменение выбранной величины даты

2) Время

Изменяйте время Вертикальными стрелками или введите его с клавиатуры в формате ччмм. Вы также можете привести курсор на то значение, которое хотите изменить. После установки времени встречи, нажмите ENTER для перехода на следующий элемент.

#### 3) Время предупреждения

Вы можете задать Время предупреждения, используя Вертикальные стрелки или ввести значение с клавиатуры (Максимальное значение - 47:59, или 47 часов и 59 минут до встречи). По умолчанию, значение предупреждения «Выключено». Если вы хотите, чтобы предупреждение звучало во время встречи, то выберите «Время встречи». Задав желаемое время предупреждения, нажмите ENTER для перехода на следующий элемент.

#### 4) Тема

Введите тему встречи или, вернее, описание причины вашей встречи. После ввода всех данных для встречи, нажмите ENTER для ее сохранения.

#### *6.6.3 Изменение встречи*

Вы можете изменить добавленную ранее встречу. Для этого, перейдите на встречу, которую хотите изменить и нажмите CTRL-M (точки 1-3-4). Также можно открыть меню, нажав Пробел-M (точки 1-3- 4) или ALT, затем ENTER на «Изменить встречу». Этот диалог содержит те же самые поля, что и для новой встречи. Отличие состоит лишь в том, что каждое поле уже содержит значение, введенное вами ранее. Редактируйте значения при помощи тех же команд, что и для создания встречи. Внеся изменения, которые хотите сохранить, нажмите ENTER.

## *6.6.4. Просмотр всех встреч*

Вы можете просмотреть все встречи, которые вы запланировали ранее. Находясь в календаре, нажмите CTRL-A (точка 1). Также можно открыть меню, нажав Пробел-M (точки 1-3-4) или ALT, затем ENTER на «Просмотр всех встреч».

Когда отобразятся все встречи, курсор будет находиться на самой новой. Вертикальными стрелками вы можете переходить по встречам. Каждая встреча имеет вид «Дата: мм-дд-гггг, Время: чч:мм, время оповещения: чч:мм».

Чтобы перейти на первую встречу в списке, нажмите Пробел-1-3 или Стрелка вверх-Стрелка влево. Чтобы перейти на последнюю встречу в списке, нажмите Пробел-4-6 или Стрелка вниз-Стрелка вправо.

При просмотре встреч, вы можете получить доступ ко всем функциям планировщика.

## *6.6.5 Поиск встречи*

Вы можете начать поиск встречи нажав CTRL-F (точки 1-2-4). Также, нажав Пробел-M (точки 1-3-4) или ALT можно войти в меню и нажать ENTER на пункте «Поиск встречи». Вы можете искать встречи по ключевым словам в поле Тема. После нажатия CTRL-F (точки 1-2-4), QBraille XL выдаст приглашение: «Найти?». Введите ключевое слово для поиска в теме встречи и нажмите ENTER. Результат поиска будет содержать найденные встречи в том же порядке, как они расположены в списке встреч.

## *6.6.6 Удалить встречу*

Чтобы удалить встречу, переместите курсор на дату, содержащую встречу, которую хотите удалить. Войдите в меню, нажав Пробел-M (точки 1-3-4), затем ENTER на пункте «Удалить встречу». Также можно, нажать CTRL-D (точки 1-4-5) в списке встреч. Вы получите вопрос, уверены ли вы, что хотите удалить выбранную встречу. Для подтверждения, нажмите «Д (точки 1-4-5) или, если курсор находится на «Да», нажмите ENTER. Если вы не хотите удалять выбранную встречу, то нажмите «Н (точки 1-3-4-5) или поместите курсор на «Нет» и нажмите ENTER.

## *6.6.7 Копирование и вставка встречи*

Вы можете скопировать встречи, сохраненные в Планировщике, в текстовый документ. Поместите курсор на конкретную встречу для ее

копирования из календаря, списка Просмотра всех встреч или списка найденных встреч. Войдите в меню, нажав Пробел-M (точки 1-3-4) или ALT, перейдите на «Копировать встречу» и нажмите ENTER. Также можно нажать горячие клавиши CTRL-C (точки 1-4). Теперь вы можете вставить встречу в документ Блокнота клавишами CTRL-V (точки 1-2- 3-6).

## *6.6.8 Сохранение встречи*

Данная операция создает резервную копию всех встреч и сохраняет ее на устройстве. Для резервного копирования, откройте меню, нажав Пробел-M (точки 1-3-4) или ALT. Вертикальными стрелками (Пробел-1 или Пробел-4) перейдите на «Сохранить встречу». Вы также можете нажать горячие клавиши CTRL-B (точки 1-2).

#### *6.6.9 Восстановление встречи*

Чтобы восстановить сохраненные ранее встречи, войдите в меню, нажав Пробел-M (точки 1-3-4) или ALT, кнопками прокрутки вверх/вниз перейдите на «Восстановить встречу» и нажмите ENTER. Также можно нажать горячие клавиши CTRL-R (точки 1-2-3-5).

⚫ **Примечание:** Если выполняется команда «Восстановить встречу», и файл резервной копии содержит встречи, которые уже существуют в текущем файле, то у вас будут лишние встречи.

# **7. Параметры**

Для изменения настроек и параметров QBraille XL, в главном меню при помощи Пробел-4 перейдите на «Параметры» и нажмите ENTER или просто нажмите «П» (точки 1-2-3-4).

Перемещаться по списку настроек можно при помощи Пробел-1 или Пробел-4. Изменять значение параметра можно при помощи Пробел или Backspace. Для сохранения параметров, нажмите ENTER. Для выхода из Параметров без сохранения изменений, нажмите ESC. Ниже приведены параметры, которые можно изменить:

1. Восьмиточечный режим: Включено/выключено

Данный параметр позволяет установить режим Брайля в 6 точечный или 8 точечный. По умолчанию этот параметр выключен. Если он включен, то все символы верхнего регистра отображаются на дисплее с точкой 7. Используйте клавишу Пробел для переключения параметра. Если вы решили отменить изменение данного параметра, то нажмите ESC и вы вернетесь в главное меню.

2. Показывать клавиши доступа: Включено/выключено

Параметр определяет, показывать ли клавиши доступа после пунктов меню. По умолчанию он включен. Если изменить параметр на «выключено», то клавиши доступа не будут показаны после каждого пункта меню.

Клавишей Пробел переключайте между включено и выключено. Нажмите ENTER для сохранения настройки. Для отмены без сохранения нажмите ESC и вы вернетесь в главное меню.

3. Просмотр сведений о файле: Включено/выключено

Параметр позволяет выбрать отображать атрибуты в диспетчере файлов или нет. По умолчанию он выключен. При выключенном данном параметре, отображаются только имя файла и его порядковый номер. Например: noname.brl 1/1.

Если параметр включен, то отображаются: имя файла, размер, дата создания и порядковый номер. Например: noname.brl 0b 01:01:2009 1/1.

Клавишей Пробел переключайте между включено и выключено. Нажмите ENTER для сохранения настройки. Если вы решили отменить изменение данного параметра, то нажмите ESC и вы вернетесь в главное меню.

4. Начальный режим: Главное меню/Новый документ/ Терминал для программ экранного доступа/Калькулятор

Параметр позволяет выбрать программу, которая автоматически запускается при загрузке QBraille XL. Например, если параметр установлен как «Новый документ», то QBraille XL запускает «Новый документ» сразу после включения устройства и вы можете вводить данные в этот документ. По умолчанию установлено «Главное меню». Клавишей Пробел переключайте этот параметр. Если вы решили отменить изменение данного параметра, то нажмите ESC и вы вернетесь в главное меню.

- ⚫ **Примечание:** Этот параметр применяется при мягком или аппаратном сбросе QBraille XL. Параметр не применяется если выключить/включить устройство кнопкой Питания, так как операция возвращает вас позицию, в которой вы были при выключении.
- 5. Воспроизводить звук: Включено/выключено

Параметр позволяет выбрать должен ли QBraille XL воспроизводить звуковые оповещения. Если параметр отключен, то оповещения и сигналы звучать не будут. По умолчанию параметр включен. Клавишей Пробел переключайте этот параметр. Если вы решили отменить изменение данного параметра, то нажмите ESC и вы вернетесь в главное меню.

6. Ступень Брайля для сообщений: Сокращенный / Несокращенный / Компьютерный

Параметр позволяет выбрать, какая ступень Брайля используется для просмотра сообщений. Доступны варианты: Компьютерный Брайль, Несокращенный Брайль США, Сокращенный Брайль США, Несокращенный унифицированный английский Брайль и Сокращенный унифицированный английский Брайль. Вы можете прокручивать значения параметра клавишей Пробел. Если вы решили отменить изменение данного параметра, то нажмите ESC и вы вернетесь в главное меню.

7. Таблица Брайля: Испанская / Французская / Германская / Итальянская / Английская США / Британская / Унифицированный
Английский Брайль UEB/ Польская / Датская / Турецкая / Иврит / Русская.

Параметр позволяет выбрать, какая таблица Брайля используется при открытии файлов .brl в блокноте. Доступны следующие значения Испанская, Французская, Немецкая, Итальянская, Английская (США и Британия), Корейская, Японская, Арабская, Польская, Шведская, Норвежская, Нидерландская, Датская, Турецкая, Иврит и Русская. По умолчанию установлена Русская. Вы можете прокручивать значения параметра клавишей Пробел. Если вы решили отменить изменение данного параметра, то нажмите ESC и вы вернетесь в главное меню.

8. Время показа сообщения: Игнорировать / 1 сек / 2 сек / 3 сек / 4 сек / 5 сек / Ожидание

Параметр определяет, как QBraille XL отображает системные сообщения. Вы можете настроить, чтобы устройство игнорировало эти сообщения, показывала их до тех пор, пока не нажата клавиша или определить длительность его показа на дисплее до автоматического исчезновения.

Доступны варианты: «Игнорировать», «1 сек», «2 сек», «3 сек», «4 сек», «5 сек» и «Ожидание».

Значение по умолчанию - 3 секунды. Клавишей Пробел увеличивайте время отображения по 1 секунде. Если параметр установлен «Ожидание», то сообщение будет оставаться на дисплее, пока не не будет нажата клавиша. Если выбрано «Игнорировать», то сообщения игнорируются и не выводятся на дисплей.

#### 9. Режим энергосбережения: Включено/выключено

Параметр позволяет выбрать, переходить ли QBraille XL в режим энергосбережения автоматически через 10 минут бездействия. Если параметр включен, то когда устройство не используется 10 минут, оно переходит в режим энергосбережения. По умолчанию он включен. Клавишей Пробел переключайте этот параметр. Если вы решили

отменить изменение данного параметра, то нажмите ESC и вы вернетесь в главное меню.

#### 10. Ступень Брайля для ввода: Сокращенный / Несокращенный / Компьютерный

Параметр позволяет выбрать, какую ступень Брайля использовать при чтении и редактировании документов в Блокноте и вводе в Гибридном режиме. Доступны варианты: Компьютерный Брайль, Несокращенный Брайль США, Сокращенный Брайль США, Несокращенный унифицированный английский Брайль и Сокращенный унифицированный английский Брайль. Вы можете прокручивать значения параметра клавишей Пробел. Если вы решили отменить изменение данного параметра, то нажмите ESC и вы вернетесь в главное меню.

11. Автоотключение Bluetooth при 10%

Параметр позволяет установить автоматическое отключение QBraille от устройства Bluetooth при 10% заряда аккумулятора. Вам может это понадобиться для сохранения настроек Bluetooth, так как они будут потеряны при полной разрядке аккумулятора. Автоматическое отключение при 10% дает вам время, чтобы найти источник питания для зарядки и не продолжать разряжать аккумулятор. Доступны значения: «включено» и «выключено». По умолчанию параметр выключен. Клавишей Пробел переключайте этот параметр. Если вы решили отменить изменение данного параметра, то нажмите ESC и вы вернетесь в главное меню.

#### 12. Bluetooth включено/выключено:

Параметр позволяет экономить заряд аккумулятора путем отключения Bluetooth, если он не используется.

13. Сброс сопряжений: Включено/выключено:

Эта функция удаляет сохраненные сопряжения. нажмите Пробел для ее включения, и сопряжения будут сброшены как только вы нажмете

ENTER для сохранения параметров. Для сброса параметров, устройство будет выключено.

14. Режим одной руки: Включено/выключено

Выберите, должен ли QBraille управляться при помощи одной руки. Вы также можете включить и выключить режим Одной Руки из любого места устройства при помощи Backspace-Пробел-точки-1-2-3. Более подробно об этом режиме смотрите в разделе 2.11.

15. Раскладка клавиатуры: Microsoft/Apple

Выберите раскладку нижнего ряда QWERTY-клавиатуры, чтобы она походила на классическую клавиатуру Windows или клавиатуру Mac.

16. Режим съемного носителя Включено/Выключено

Параметр задает, должна ли SD-карта, установленная в QBraille, быть видимой компьютером, как съемный диск, при подключении к ПК. Если он Включен, то подключение дисплея Брайля по USB не будет использоваться, а файлы с SD-карты будут недоступны приложениям QBraille, таким как Блокнот и DAISY Reader. Вы также можете включать и выключать режим съемного носителя из главного меню нажатием «Mode-Пробел».

17. Восстановить: Автоматически/Сбросить

Параметр позволяет настроить QBraille XL для автоматического восстановления параметров при перезагрузке или сбросить все настройки. По умолчанию установлено «Восстанавливать автоматически». Клавишей Пробел переключайте этот параметр. Если вы решили отменить изменение данного параметра, то нажмите ESC и вы вернетесь в главное меню.

# **8. Информация**

Информация – это последний пункт в Главном меню QBraille XL. Для получения информации, нажмите Пробел-1 или Пробел-4 и ENTER на пункте «Информация». Вы также можете нажать клавишу доступа «И» (точки 2-4) для открытия информации из любого места меню.

Диалог «Информация» содержит 4 элемента:

- 1) Память карты SD: общий объем, свободное место
- 2) Состояние питания: уровень заряда, источник питания (адаптер/аккумулятор)
- 3) Версия прошивки: Номер версии, дата сборки
- 4) Bluetooth: имя Bluetooth (QBraille 000000), пин-код (0000)

Вы можете переходить между элементами информации при помощи вертикальных стрелок или Пробел-1/Пробел-4.

Вы можете воспользоваться следующими горячими клавишами для проверки элементов информации из любого места устройства: Память карты SD: Пробел-S (точки-2-3-4) Состояние питания: Пробел-P (точки-1-2-3-4) Версия прошивки: Пробел-V (точки-1-2-3-6) Состояние Bluetooth: Пробел-B (точки1-2)

# **9. Справочник клавиатурных команд**

## **Общие команды**

На следующий элемент меню или списка: Стрелка вниз или Пробел-4 На предыдущий элемент меню или списка: Стрелка вверх или Пробел-1

На первый элемент меню или списка: Home или Пробел-1-3 На последний элемент меню или списка: End или Пробел-4-6

На следующие 40 элементов: Page Down или Пробел-3-4-5 На предыдущие 40 элементов: Page Up или Пробел-1-2-6 Выполнить программу: ENTER, или дважды клавиша маршрутизации курсора Войти в папку: ENTER, или дважды клавиша маршрутизации курсора Отмена: клавиша ESC или Пробел-E Выход: Пробел-z (точки 1-3-5-6) или клавиша ESC. Войти в папку или открыть файл: ENTER Назад в структуре папок: ESC или Backspace Войти в меню: Пробел-1-2-4 или ALT Проверить объем SD-карты: Пробел -S Проверить состояние аккумулятора: Пробел -P Проверить версию прошивки: Пробел -V Проверить статус Bluetooth: Пробел -B Проверить Дату и Время: Пробел -T Войти в меню «Параметры»: Пробел -O Вызвать встроенную справку: Пробел -H Режим съемного носителя Вкл/Выкл: Пробел-Mode

#### **Блокнот**

Открыть новый документ: CTRL-N (точки 1-3-4-5) Открыть последний документ: CTRL-P (точки 1-2-3-4) Открыть документ в режиме «только чтение»: CTRL-R (точки1-2-3-5) На предыдущую строку: Пробел-1 или Стрелка вверх. На следующую строку: Пробел-4 или Стрелка вниз. В начало строки: Пробел-1-3 или Home. В конец строки: Пробел-4-6 или End. На предыдущий абзац: Пробел-2-3 или CTRL- Стрелка вверх. На следующий абзац: Пробел-5-6 или CTRL-Стрелка вниз. На предыдущую страницу: Пробел-1-2-6 или Page Up На следующую страницу: Пробел-3-4-5 или Page Down В начало документа: Пробел-1-2-3 или CTRL-Home В конец документа: Пробел-4-5-6 или CTRL-End Начало блока: CTRL-B (точки 1-2)

Выбрать все: CTRL-A Вырезать блок: CTRL-X (точки 1-3-4-6) Копировать: CTRL-C (точки 1-3) Вставить: CTRL-V (точки 1-2-3-6) Удалить текущий символ: ALT-C (точки 1-3) Удалить текущее слово: ALT-W (точки 2-4-5-6) Удалить текущую строку: ALT-L (точки 1-2-3) Удалить блок: Пробел-D (точки 1-4-5) Отменить последнее действие: CTRL-Z (точки 1-3-5-6) Вставить текущую дату: INSERT-d (точки1-4-5) Вставить текущее время: INSERT-t (точки2-3-4-5) Вставить вычисление и результат: INSERT-R (точки1-2-3-5), Найти: CTRL-F (точки 1-2-4), Заменить: CTRL-R (точки 1-2-3-5) Установить метку: CTRL-M (точки 1-3-4). Перейти на метку: CTRL-J (точки 2-4-5) Автопрокрутка: кнопки прокрутки вверх и вниз вместе Показывать символы форматирования: INSERT-C (точки 1-4) Параметр «Только чтение»: ALT-R (точки 1-2-3-5) Скорость автопрокрутки: Shift-Стрелка влево или Shift-Стрелка вправо Копировать файл/папку: CTRL-C (точки 1-3) Вырезать файл/папку: CTRL-X (точки 1-3-4-6) Вставить файл/папку: CTRL-V (точки 1-2-3-6) Удалить файл/папку: CTRL-D (точки 1-4-5) Выбрать все файлы/папки: CTRL-A Создать папку: CTRL-F (точки 1-2-4) Переименовать файл/папку: CTRL-E (точки 1-5) Найти файл/папку: CTRL-S (точки-2-3-4) Сведения (информация): CTRL-I (точки 2-4)

## **Подключение**

Включить/выключить Гибридный режим: клавиша Mode Изменить ступень Брайля для клавиатурного ввода: Pairing-Mode Переключить на USB-подключение: pairing-ESC

Переключить на Bluetooth-соединение Брайля: pairing-F1/F6 Переключить на Bluetooth-соединение клавиатуры: Pairing-F7/F12 Закрыть подключение: Backspace-Пробел-Z (точки-1-3-5-6) Переключить раскладку клавиатуры на Русский: Пробел-Enter Переключить раскладку клавиатуры на Английский: Пробел-Backspace

# **DAISY Reader**

Открыть книгу формата DAISY: ENTER-o (точки 1-3-5) Просмотреть информацию о книге: ENTER-i (точки 2-4) Выход: Пробел-z (точки 1-3-5-6) Переход в начало: Пробел-1-3 или Пробел-1-2-3 Переход в конец: Пробел-4-6 или Пробел-4-5-6 На следующую страницу: Пробел-3-4-5 На предыдущую страницу: Пробел-1-2-6 Переход к странице: ENTER-g (точки 1-2-4-5) Выделить предыдущую единицу текста: Точка 1 Выделить следующую единицу текста: Точка 4 На предыдущую единицу текста: Точка 2 На следующую единицу текста: Точка 5 Выбрать предыдущую единицу перемещения: Точки 2-3 Выбрать следующую единицу перемещения: Точки 5-6 На предыдущую единицу: Точка 3 На следующую единицу: Точка 6 На следующий заголовок: Пробел-5 На предыдущий заголовок: Пробел-2 На последний заголовок: Пробел-4-6 На первый заголовок: Пробел-1-3 Проверить текущий уровень и заголовок: ENTER-w (точки 2-4-5-6) Найти заголовок: Пробел-f (точки 1-2-4) Список заголовков: ENTER-h (точки 1-2-5) Найти далее: ENTER-f (точки 1-2-4) Задать метку в текущей позиции: ENTER-m (точки 1-3-4) На следующую метку: Пробел-точка 6 На предыдущую метку: Пробел-точка 3

Удалить метку: Пробел-d (точки 1-4-5) Создать заметку: Backspace-m (точки-1-3-4) Читать заметку: Backspace-r (точки-1-2-3-5) Читать предыдущую заметку: Backspace-p (точки-1-2-3-4) Читать следующую заметку: Backspace-n (точки-1-3-4-5) Удалить заметку: Backspace-d (точки-1-4-5) Выйти и стереть позицию без предупреждения: ENTER-z (точки-1-3-5- 6) Выйти и стереть метки без предупреждения: Backspace-z (точки-1-3-5-

6)

### **Приложения**

## *1) Калькулятор*

Просмотр результата вычисления (=): ENTER Ввести новое вычисление: ENTER Плюс: точки 3-4-6 Минус: точки 3-6 Умножить: точки 1-6 Разделить: точки 3-4 Знак процента: точки 1-4-6 Степень: точки 4-5-7 Десятичная точка: точки 4-6 Левая круглая скобка: точки 1-2-3-5-6 Правая круглая скобка: точки 2-3-4-5-6 Очистить все: CTRL-A Сохранить в файл: CTRL-S Copy calculation line: CTRL-C Вставить: CTRL-V Copy Result: CTRL-R Просмотреть предыдущее вычисление и результат: Стрелка вверх

# *2) Секундомер*

Пуск/Стоп: ENTER

Пауза: Пробел Сброс: Backspace

# *3) Таймер*

Пуск/Стоп: ENTER Пауза: Пробел Сброс: Backspace Закрыть: клавиша ESC